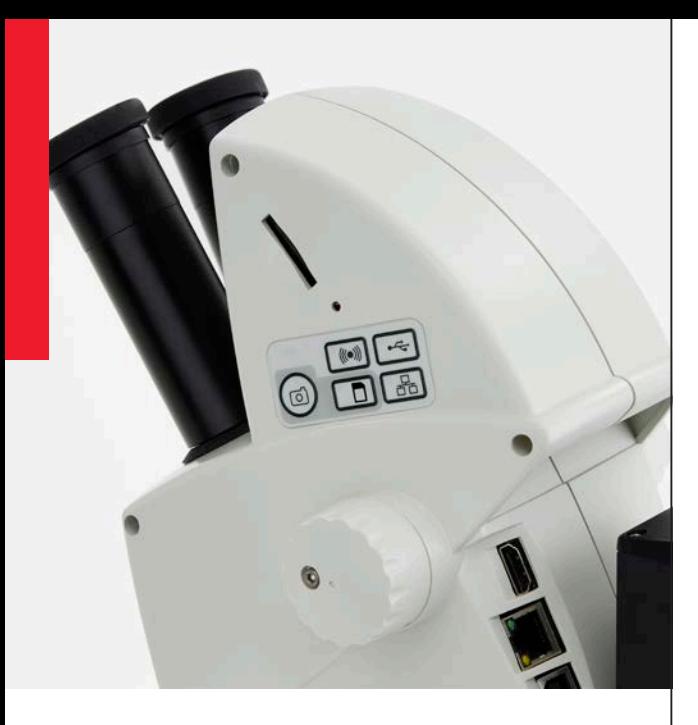

**Leica ES2 Leica EZ4 Leica EZ4 E Leica EZ4 W User Manual**

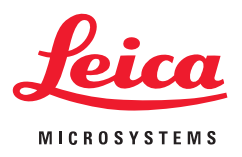

### <span id="page-1-0"></span>**Congratulations!**

You have just purchased a Leica E Series stereo microscope – an excellent choice! Viewing entire objects under magnification imparts perspectives and discoveries that would not be possible with the naked eye.

In developing our stereo microscopes, we have placed great emphasis on simple, self-explanatory operation. However, please take the time to read the instruction manual and the notes on operating safety, to learn about all the features and capabilities of your instrument so that you can use it safely and to its best advantage. Should you have any questions, please consult your local Leica representative. We are gladly at your service!

# <span id="page-2-0"></span>**Chapter Overview**

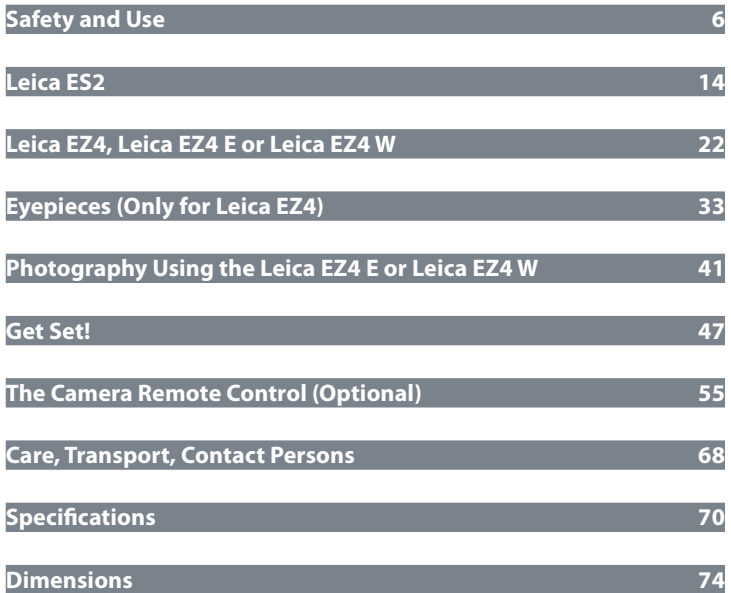

### **Contents**

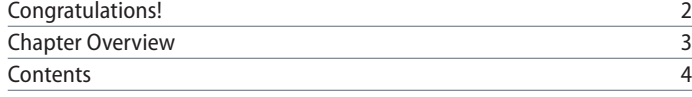

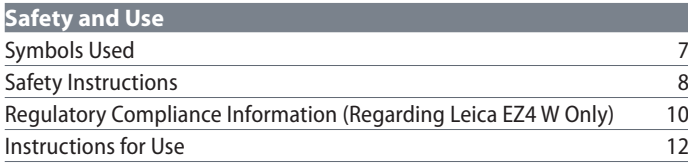

### **[Leica ES2](#page-13-0)**

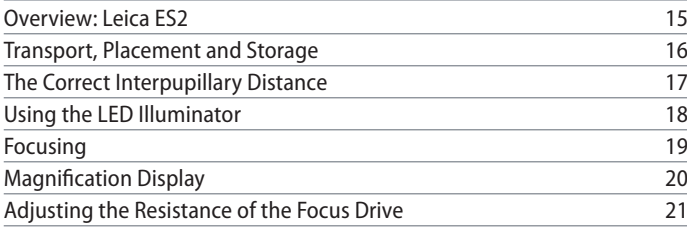

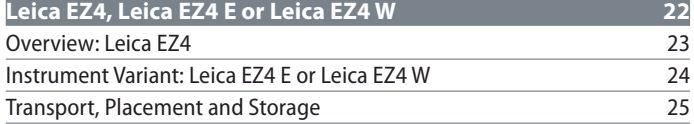

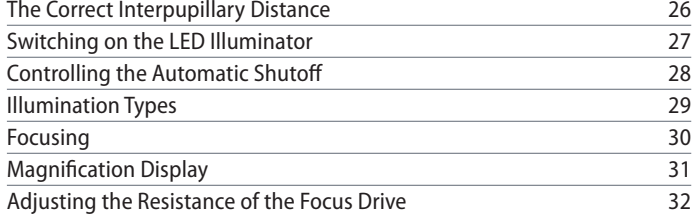

### **[Eyepieces \(Only for Leica EZ4\)](#page-32-0)**

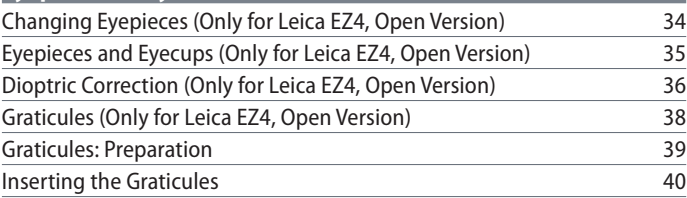

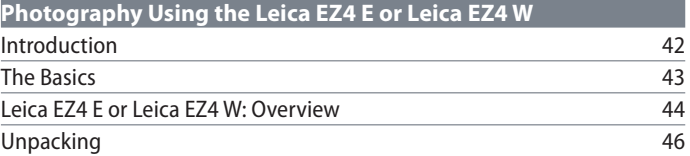

### **Contents (Continued)**

### **[Get Set!](#page-46-1)**

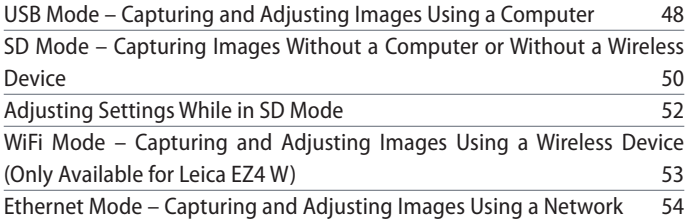

### **[The Camera Remote Control \(Optional\)](#page-54-0)** [Optional Remote Control](#page-55-0) 56

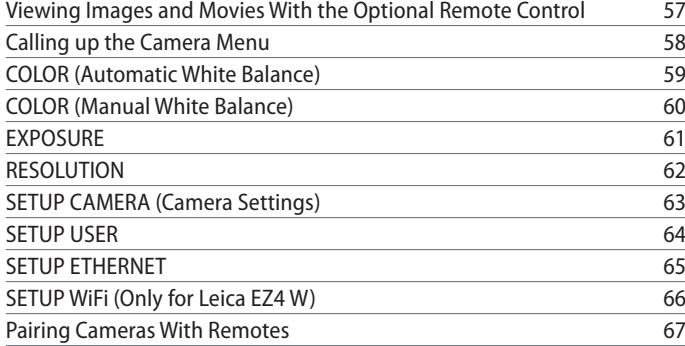

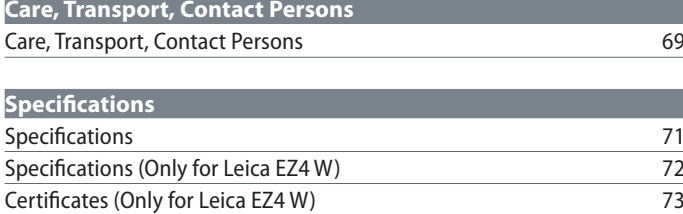

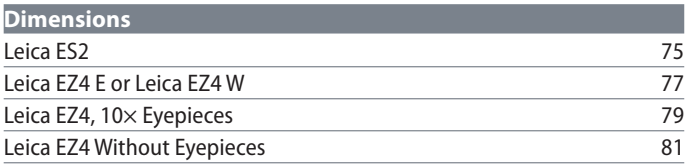

# <span id="page-5-0"></span>**Safety and Use**

 $\overline{\phantom{a}}$ 

### <span id="page-6-0"></span>**Symbols Used**

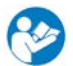

Read and understand user manual before using this device.

**Warning of a danger**

This symbol indicates especially important information that must be read and complied with. Failure to comply can cause the following:

- <sup>O</sup> Hazards to personnel
- **•** Functional disturbances or damaged instruments

### **Warning of hazardous electrical voltage**

This symbol indicates especially impor- $\prime$ 1 tant information that, if not observed, can cause the following:

- Hazards to personnel
- **•** Functional disturbances or damaged instruments

### **Danger due to hot surface**

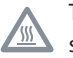

This symbol warns against touching hot surfaces, e.g. those of light bulbs.

### **Important information**

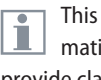

This symbol indicates additional information or explanations that intend to provide clarity.

### <span id="page-7-0"></span>**Safety Instructions**

Before installing, operating or using the instrument, it is mandatory to read this user manual. In particular, please observe all safety instructions.

The "Safety Concept" booklet contains additional safety information regarding service work, requirements and the handling of the microscope, accessories as well as general safety instructions.

You can combine individual system articles with articles from external suppliers. Please read the user manual and the safety requirements of the supplier.

To maintain the unit in its original condition and to ensure safe operation, the user must follow the instructions and warnings contained in these user manuals.

#### **Warning of a danger**

This symbol indicates especially important information that is mandatory to read and observe. Failure to follow these instructions may pose hazards to personnel, cause instrument malfunctions or damage the instrument.

### **Hazardous electrical voltage**

This symbol indicates especially important information that is mandatory to read and observe. Failure to follow these instructions may pose hazards to personnel, cause instrument malfunctions or damage the instrument.

#### **Important information**

This symbol indicates additional information or explanations that intend to provide clarity.

### **EC Declaration of Conformity**

Electrically operated accessories are constructed based on the state of the art of technology and are provided with an EC Declaration of Conformity.

### **Technical safety**

To connect the Leica E Series microscopes to power, use a power cable that meets the power cable specifications in your country. The power socket used has to be equipped with a 16 A or 10 A fuse. Only connect the instrument to a grounded power socket that has been installed according to regulations. The power supply voltage has to correspond to the voltage specified on the identification label. Make sure that the ground connection is neither defective nor interrupted, since otherwise a malfunction poses a risk of fatal injury. Never unplug the power plug with moist or wet hands. There is danger of an electric shock.

# **Safety Instructions (Continued)**

**Instrument safety and EMC** Our device has been designed, produced and tested in compliance with

- <sup>O</sup> IEC EN 61010-1: Electrical equipment for measurement, control and laboratory use – Safety – Part one: general requirements
- $\bullet$  EN 60950-1: Information technology equipment – Safety – Part one: general requirements
- <sup>O</sup> Radio interference suppression in compliance with EN 55011 class B
- Noise immunity in compliance with DIN EN 61326-1.

The device meets the requirements of EU directives

- 2014/35/EU Low voltage directive
- 2014/30/EU EMC directive
- 2011/65/EU RoHS directive

and carries the CE mark.

directive.

The device must be disposed of in accordance with 2012/19/EU WEEE

Intended for indoor use only in all EU member states, EFTA states and Switzerland.

#### **Leica EZ4 W**

• EN 300328: Electromagnetic compatibility and Radio spectrum Matters (ERM); Wideband transmission systems; Data transmission equipment operating in the 2.4 GHz ISM band and using wide band modulation techniques; Harmonized EN covering essential requirements under article 3.2 of the RED directive.

# <span id="page-9-0"></span>**Regulatory Compliance Information (Regarding Leica EZ4 W Only) FCC Requirements for Operation in the United States**

### **FCC radio frequency interference warnings and instructions**

This equipment has been tested and found to comply with the limits for a **Class B digital device**, pursuant to Part 15 of the FCC Rules. These limits are designed to provide reasonable protection against harmful interference in a residential installation. This equipment generates, uses and can radiate radio frequency energy and, if not installed and used in accordance with the instructions, may cause harmful interference to radio communications. However, there is no guarantee that interference will not occur in a particular installation. If this equipment does cause harmful interference to radio or television reception, which can be determined by turning the equipment off and on, the user is encouraged to try to correct the interference by one or more of the following measures:

- $\bullet$  Reorient or relocate the receiving antenna.
- $\bullet$  Increase the separation between the equipment and receiver.
- Connect the equipment into an outlet on a circuit different from that to which the receiver is connected.
- Consult the dealer or an experienced radio/ TV technician for help.

#### **FCC information to user**

This product does not contain any user serviceable components and is to be used with approved antennas only.

Any product changes or modifications will invalidate all applicable regulatory certifications and approvals.

### **FCC guidelines for human exposure**

This equipment complies with FCC radiation exposure limits set forth for an uncontrolled environment. This equipment should be installed and operated with minimum distance of 20 cm between the radiator and your body. This transmitter must not be co-located or operating in conjunction with any other antenna or transmitter.

#### **FCC caution**

- Any changes or modifications not expressly approved by the party responsible for compliance could void the user's authority to operate this equipment.
- This device complies with Part 15 of the FCC Rules. Operation is subject to the following two conditions: (1) This device may not cause harmful interference, and (2) this device must accept any interference received, including interference that may cause undesired operation.
- $\bullet$  This device and its antenna(s) must not be co-located or operation in conjunction with any other antenna or transmitter.

# **Regulatory Compliance Information (Regarding Leica EZ4 W Only) (Continued)**

#### **Canada (IC)**

This device complies with Industry Canada licence-exempt RSS standard(s). Operation is subject to the following two conditions: (1) this device may not cause interference, and (2) this device must accept any interference, including interference that may cause undesired operation of the device.

**Australia and New Zealand Notices** This device equipment complies with the Australian and New Zealand regulatory approvals requirements.

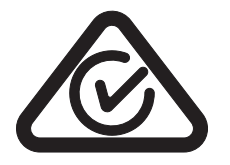

**Brasil**

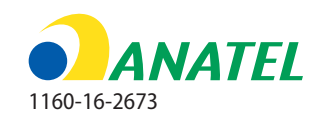

Este equipamento opera em caráter secundário, isto é, não tem direito a proteção contra interferência prejudicial, mesmo de estações do mesmo tipo, e não pode causar interferência a sistemas operando em caráter primário.

#### **Canada (IC)**

Le présent appareil est conforme aux CNR d'Industrie Canada applicables aux appareils radio exempts de licence. L'exploitation est autorisée aux deux conditions suivantes:

(1) l'appareil ne doit pas produire de brouillage, et

(2) l'utilisateur de l'appareil doit accepter tout brouillage radioélectrique subi, même si le brouillage est susceptible d'en compromettre le fonctionnement.

### **Notice for users in Korea**

A급기기(업무용 방송통신기자재): 이 기기 는 업무용 환경에서 사용할 목적으로 적합성 평가를 받은 기기로서 가정용 환경에서 사용 하는 경우 전파간섭의 우려가 있습니다.

### <span id="page-11-0"></span>**Instructions for Use**

#### **Intended use**

The E Series microscopes are optical instruments for improving the visibility of objects through magnification and illumination. It is used for observing and documenting.

### **Place of use**

Use the instrument in enclosed, dust-free rooms at +10 °C to +40 °C only. Protect it from oil, chemicals and extreme humidity. It must be at least 10 cm from the wall and away from flammable substances.

### **Interference**

Avoid large temperature fluctuations, direct sunlight and vibrations. These conditions can distort measurements and micrographic images.

In warm and warm-damp climatic zones,  $|1|$ the individual components require special care in order to prevent the build-up of fungus.

**Use in clean rooms**

Leica E Series microscopes can be used in clean rooms without any problems.

#### **Handling electrical components**

Never install any other plug (NEMA  $\sqrt{12}$  5-15P) or unscrew any mechanical components unless expressly instructed to do so in the instructions.

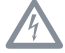

The microscope must be connected to a grounded outlet.

Always position the microscope so that you can disconnect it from the power supply at any time. The power cable is provided as the power disconnect device.

### **Instructions for Use (Continued)**

### **Intervention from the user**

The microscopes of the E Series contain Щ no components that can be maintained or repaired by the user. Exceptions are mentioned specifically in this manual.

Unless otherwise specified in this manual, repair and service work may be carried out by authorized Leica technicians only.

Unauthorized alterations to the instrument or noncompliant use shall void all rights to any warranty claims.

#### **Maintenance**

Leica E Series microscopes are basically I JL. maintenance-free. To ensure that it always operates safely and reliably, we recommend that you take the precaution of contacting the responsible service organization. Here you can arrange for periodic inspections and conclude a maintenance contract (recommended).

#### **Accessories**

Only those accessories may be used that are listed in this user manual or for which safe use has been confirmed by Leica Microsystems.

### **Danger of infection**

Direct contact with eyepieces is a potential transmission method for bacterial and viral infections of the eye. The risk can be kept to a minimum by using personal eyepieces for each individual or detachable eyecups.

### **Dangers during use**

The microscope illumination is in the exempt group (risk group 0) according to EN 62471:2008 when used according to its intended use.

Never look directly into the LED beam<br>of the illumination equipment – either with or without optical instruments – as this increases the risk class. Failure to observe this notice poses a risk of eye damage.

للم

# <span id="page-13-0"></span>**Leica ES2**

 $\overline{\phantom{a}}$ 

### <span id="page-14-0"></span>**Overview: Leica ES2**

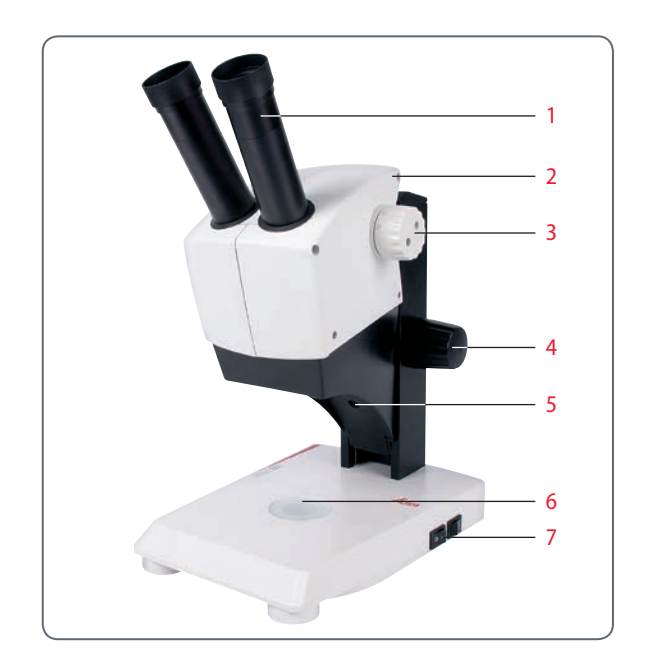

- *1. 10*× *fixed eyepieces for eyeglass wearers*
- *2. Carrying handle*
- *3. Two-level magnification changer 10*× *and 30*×
- *4. Focusing drive*
- *5. Integrated LED incident light illumination*
- *6. Integrated LED transmitted illumination*
- *7. Switch for incident and transmitted light*

البور

### <span id="page-15-0"></span>**Transport, Placement and Storage**

**Built-in carrying device**

All Leica E Series microscopes are  $\overline{\bullet}$ Щ equipped with a carrying handle for convenient and safe transport.

### **Setting up the microscope**

- 1. Place the microscope on a flat tabletop.
- 2. Connect the power supply to a grounded socket.

### **Packing the device away**

- 1. After use, wind up the cable as shown in the illustration.
- 2. Store the instrument so that it is protected against dust.

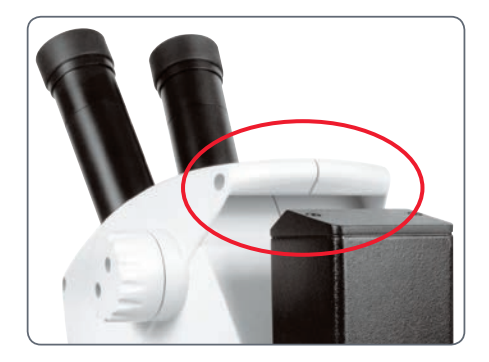

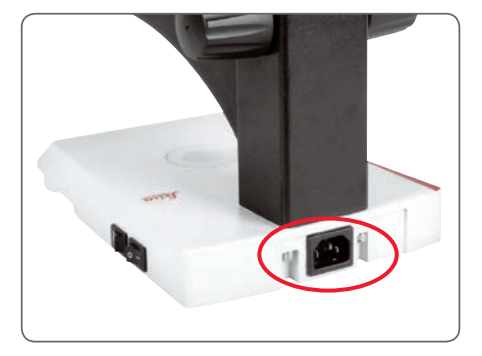

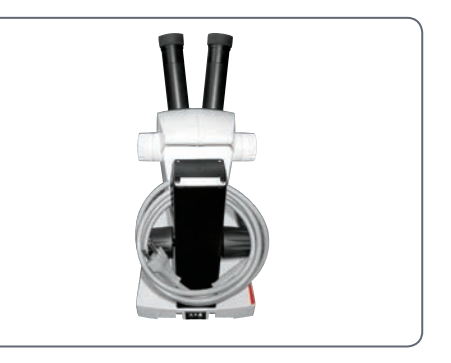

للم

# <span id="page-16-0"></span>**The Correct Interpupillary Distance**

### **The ideal image**

The interpupillary distance is correctly  $\overline{\bullet}$ Щ set if you see a single circular image field when looking at a specimen.

### **Note for eyeglass wearers**

If you wear glasses, fold the eyecups back –  $\overline{\bullet}$ Ш otherwise, fold the eyecups forwards.

### **Setting the eye distance**

- 1. Look into the eyepieces.
- 2. Hold the eyepieces with both hands. Push the eyepieces together or separate them until you see a circular image.

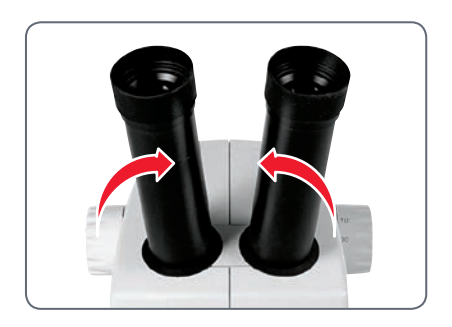

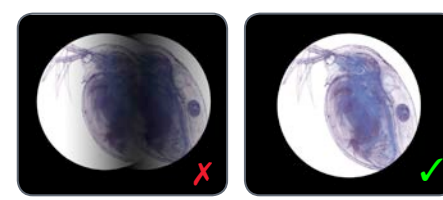

You may need a short time to become familiar with using the instrument. Not to worry – after a little while, it will become automatic.

ادە

# <span id="page-17-0"></span>**Using the LED Illuminator**

**Iluminating the specimen**

- 1. Position a specimen in the middle of the baseplate.
- 2. Switch the two LED illuminators on or off as desired.

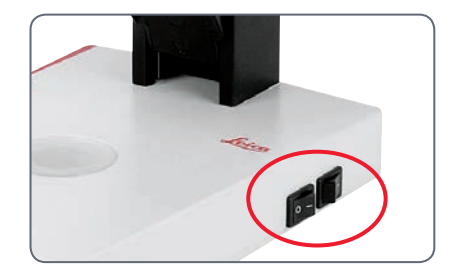

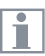

After switching off, the LEDs remain lit for about another 4 seconds.

**Tips on use**

- <sup>O</sup> Use incident light for plastic, opaque objects.
- $\bullet$  Use transmitted light for transmitted light specimens or transparent objects.
- $\bullet$  Use the combination of both LED illuminators for partially transparent objects.

اد

### <span id="page-18-0"></span>**Focusing**

Focusing raises and lowers the stereo- $\overline{\bullet}$ L microscope using the focusing drive. The specimen is brought into sharp focus as soon as it is in the focal point of the objective.

The focusing drive can be operated either leftor right-handed.

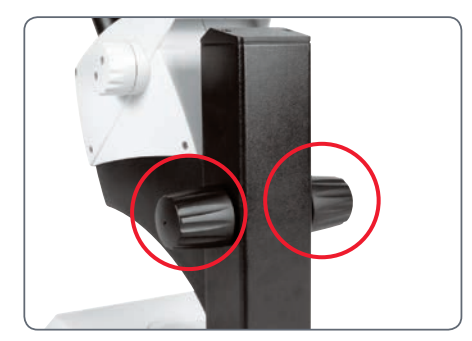

*Focusing drive torque*

### **Focusing**

1. Set the magnification changer to the lowest level (10).

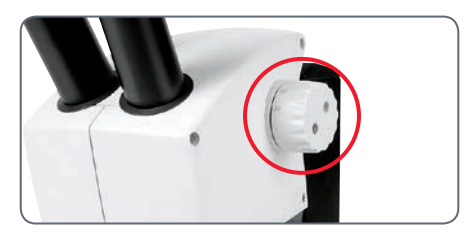

2. Set the working distance to approx. 100 mm for coarse focusing.

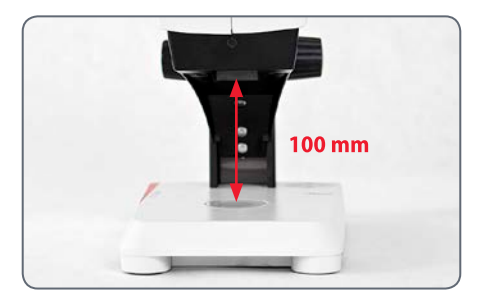

- 3. Set the magnification changer to the second level (30).
- 4. Use the focusing drive once again for fine focus.

After you have adjusted the image  $\overline{\bullet}$   $\overline{\phantom{a}}$  $\blacksquare$  sharpness at high magnification, it is maintained even if you switch to a lower magnification (parfocal).

ادە

# <span id="page-19-0"></span>**Magnification Display**

You can read the configured magnification on the right-hand rotary knob of the Leica ES2. The additional magnification provided by the eyepieces is already incorporated in the scale.

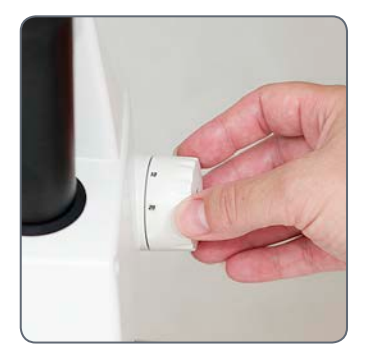

اد

# <span id="page-20-0"></span>**Adjusting the Resistance of the Focus Drive**

**Adjusting the resistance**

Is the focusing drive too easy or too difficult to adjust? No problem – the resistance can be adjusted individually depending on your personal preferences:

1. Grip the drive knobs with both hands and turn them towards each other until the desired resistance is reached during focusing.

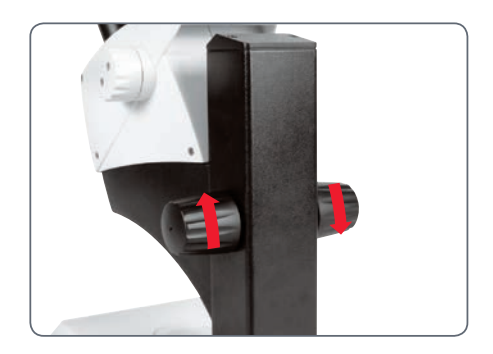

اد

# <span id="page-21-0"></span>**Leica EZ4, Leica EZ4 E or Leica EZ4 W**

### <span id="page-22-0"></span>**Overview: Leica EZ4**

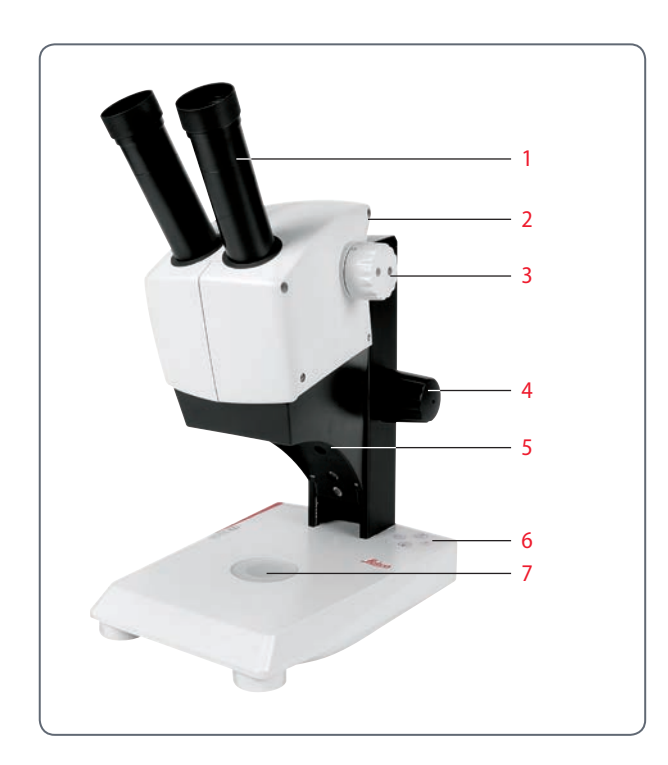

- *1. 10*× *fixed eyepieces for eyeglass wearers*
- *2. Carrying handle*
- *3. Magnification changer*
- *4. Focusing drive*
- *5. Integrated LED incident light illumination*
- *6. Illumination control*
- *7. Integrated LED transmitted illumination*

البور

## <span id="page-23-0"></span>**Instrument Variant: Leica EZ4 E or Leica EZ4 W**

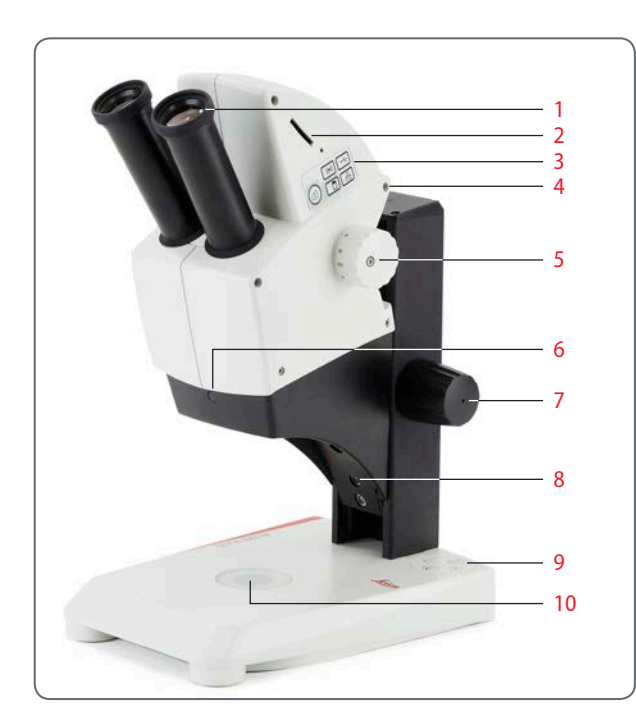

- *1. 10*× *fixed eyepieces for eyeglass wearers*
- *2. Integrated digital camera with SD card slot*
- *3. Mode selection panel (EZ4 E or EZ4 W)*

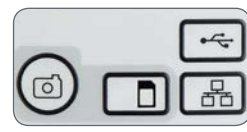

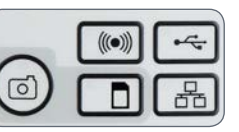

- *4. Carrying handle*
- *5. Magnification changer*
- *6. IR receiver for optional remote control*
- *7. Focusing drive*
- *8. Integrated LED incident light illumination*
- *9. Illumination control*
- *10. Integrated LED transmitted illumination*

اد

### <span id="page-24-0"></span>**Transport, Placement and Storage**

**Built-in carrying device**

All Leica E Series microscopes are  $\overline{\bullet}$ Ш equipped with a holder for convenient and safe transport.

### **Setting up the microscope**

- 1. Place the microscope on a flat tabletop.
- 2. Connect the power supply to a grounded socket.

### **Packing the device away**

- 1. After use, wind up the cable as shown in the illustration.
- 2. Store the instrument so that it is protected against dust.

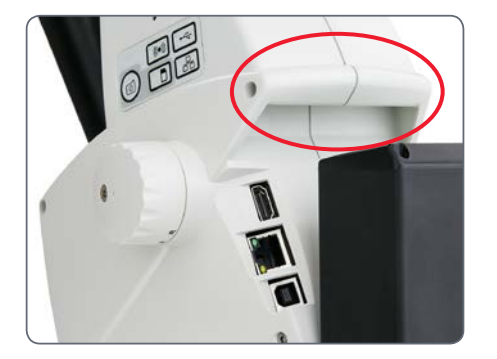

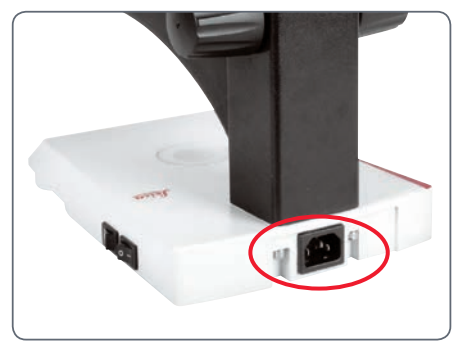

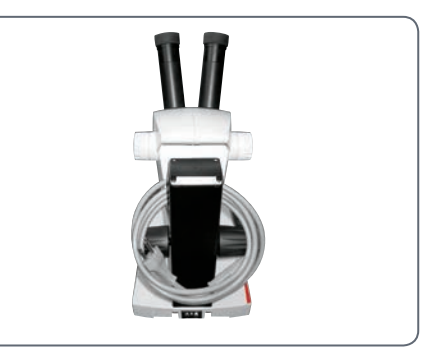

ادە

# <span id="page-25-0"></span>**The Correct Interpupillary Distance**

### **The ideal image**

The interpupillary distance is correctly  $\overline{\bullet}$ Щ set if you see a single circular image field when looking at a specimen.

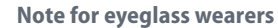

If you wear glasses, fold the eyecups back –  $\overline{\bullet}$ Ш otherwise, fold the eyecups forwards.

### **Setting the eye distance**

- 1. Look into the eyepieces.
- 2. Hold the eyepieces with both hands. Push the eyepieces together or separate them until you see a circular image.

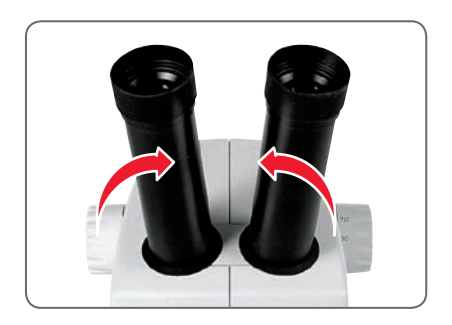

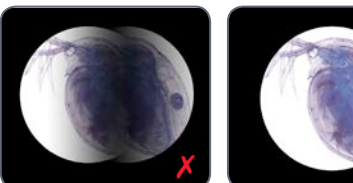

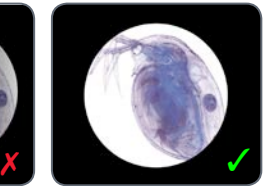

You may need a short time to become familiar with using the instrument. Not to worry – after a little while, it will become automatic.

# <span id="page-26-0"></span>**Switching on the LED Illuminator**

### **Automatic shutoff**

If the illumination is not operated for 60  $\overline{\bullet}$ Ш minutes, it switches off automatically. The illumination can be reactivated by pressing a button on the membrane keypad.

### **LED illumination**

1. Position a specimen in the middle of the baseplate.

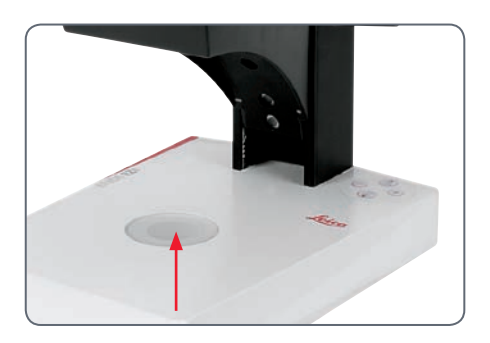

2. Switch the two LED illuminators on or off as desired:

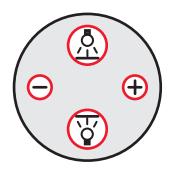

- <sup>O</sup> Use incident light for plastic, opaque objects
- <sup>O</sup> Use transmitted light for transmitted light specimens or transparent objects.
- $\bullet$  Use the combination of both LED illuminators for partially transparent objects.

For a detailed description of the illumina- $\overline{\phantom{a}}$ Ť. tor, refer to [page 29.](#page-28-0)

ادە

### <span id="page-27-0"></span>**Controlling the Automatic Shutoff**

### **Automatic shutoff**

The factory settings of the EZ4 models  $\overline{\bullet}$ ш switch the instrument off automatically after one hour without user interaction. This automatic shutoff helps to conserve the lightemitting diodes and save energy.

#### **Disabling the automatic shutoff**

To disable the automatic shutoff, follow these steps:

- 1. Switch the microscope off.
- 2. Press and hold the  $\bigoplus$  and  $\bigoplus$  buttons on the light control unit simultaneously while you switch on the microscope.

The LEDs flash twice slowly and then remain switched on. The automatic shutoff is now disabled.

### **Enabling the automatic shutoff**

To re-enable the automatic shutoff, follow these steps:

- 1. Switch the microscope off.
- 2. Press and hold the  $\bigoplus$  and  $\bigoplus$  buttons on the light control unit simultaneously while you switch on the microscope.

The LEDs flash three times slowly and then remain switched on. The automatic shutoff is now re-enabled.

### <span id="page-28-0"></span>**Illumination Types**

**Three-level incident light illumination** The incident light illumination is made  $\overline{\bullet}$ П up of 5 LEDs. Two, three or five diodes are switched on depending on the level. Accordingly, the angle of incidence of the light beam on the object is switched from high to low.

**Regulating brightness** The brightness is adjusted using the  $\ominus$  and  $\oplus$ keys and affects all switched-on LEDs.

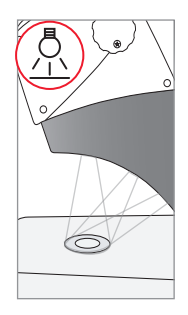

**Press 1×** *Five diodes: greatest brightness for incident light objects*

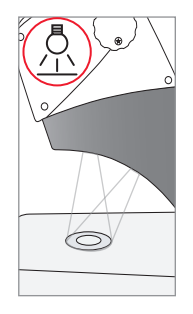

**Press 2×** *Top three diodes: shadowless uniform lighting for objects with highly uneven surfaces*

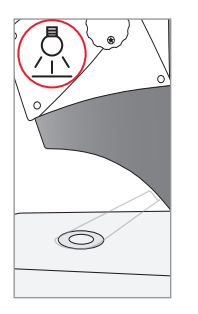

**Press 3×** *Two diodes: side light emphasizes structures and increases the contrast*

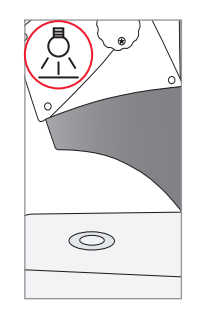

**Press 4×** *Incident light off*

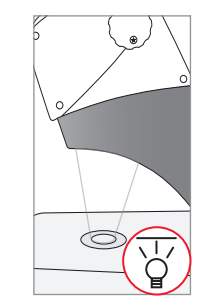

**Press 1×** *Switch on transmitted light for transparent objects and transmitted light specimens*

لى

### <span id="page-29-0"></span>**Focusing**

Focusing raises and lowers the stereo- $\overline{\bullet}$ Щ microscope using the focusing drive. The specimen is brought into sharp focus as soon as it is in the focal point of the objective.

The focusing drive can be operated either leftor right-handed.

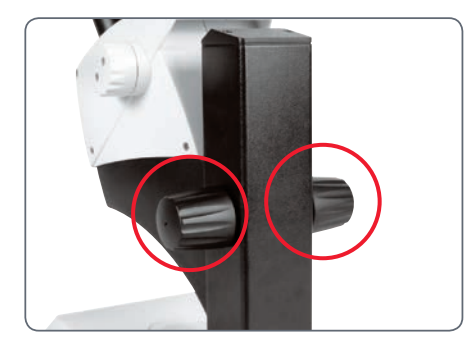

*Focusing drive torque*

### **Focusing**

1. Set the magnification changer to the lowest level (8).

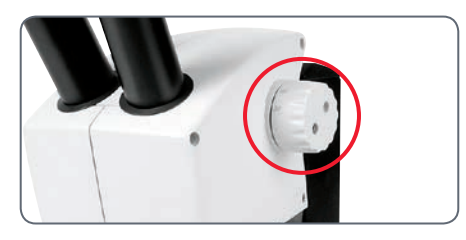

2. Set the working distance to approx. 100 mm for coarse focusing.

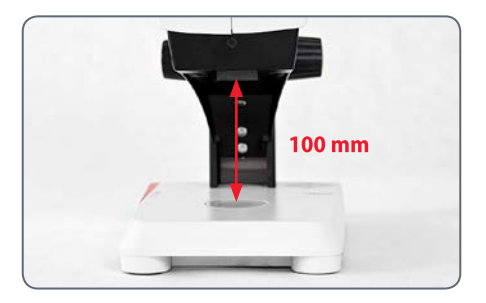

- 3. Set the magnification changer to the second level (35).
- 4. Use the focusing drive once again for fine focus.

After you have adjusted the image sharp- $\overline{\bullet}$ Ш  $\perp$  ness at high magnification, it remains constant even if you switch magnification levels (parfocal).

ادە

# <span id="page-30-0"></span>**Magnification Display**

You can read the configured magnifica- $\overline{\bullet}$  $\boxed{\blacksquare}$  tion on the right-hand rotary knob of the Leica EZ4 models. The additional magnification provided by the eyepieces is already incorporated in the scale

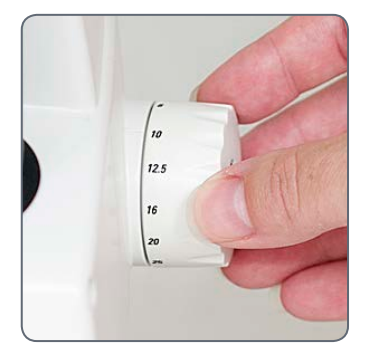

**Leica EZ4 models with open tubes**

On the Leica EZ4 model without  $\overline{\bullet}$ Ш eyepieces, only the magnification factors of the magnification changer are indicated: 0.8, 1, 1.25, 1.6, 2, 2.5, 3, 3.5.

Different total magnifications are possi- $\overline{\bullet}$ L ble depending on which eyepieces are used with the Leica EZ4. The magnification of the eyepieces is indicated on their outer surfaces, e.g. 10×/20, 16×/16 or 20×/12.

ادە

# <span id="page-31-0"></span>**Adjusting the Resistance of the Focus Drive**

**Adjusting the resistance**

Is the focusing drive too easy or too difficult to adjust? No problem – the resistance can be adjusted individually depending on your personal preferences:

1. Grip the drive knobs with both hands and turn them towards each other until the desired resistance is reached during focusing.

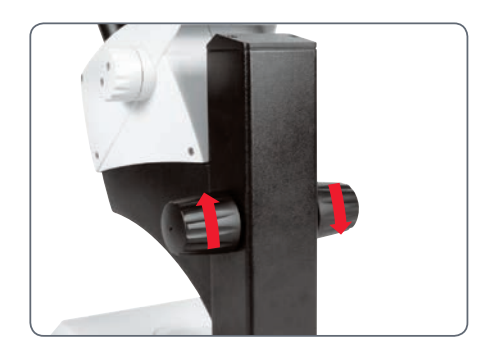

اد

# <span id="page-32-0"></span>**Eyepieces (Only for Leica EZ4)**

# <span id="page-33-0"></span>**Changing Eyepieces (Only for Leica EZ4, Open Version)**

### **Changing eyepieces**

Various eyepieces are available for the Leica EZ4, allowing the stereo microscope to be adapted even better to the specific requirements.

The following eyepieces are available for selection:

- $\bullet$  Eyepieces replaceable, fixed or adjustable: 10×/20, 16×/16 or 20×/12
- $\bullet$  Eyepieces for eyeglass wearers  $10\times/20B$ and 16×/15B, fixed and adjustable

The interchangeable eyepieces also offer the following advantages:

- <sup>O</sup> The dioptric range is adjustable from  $+5$  to  $-5$
- <sup>O</sup> Measurement graticules can be used, see [page 38](#page-37-0) and the following.

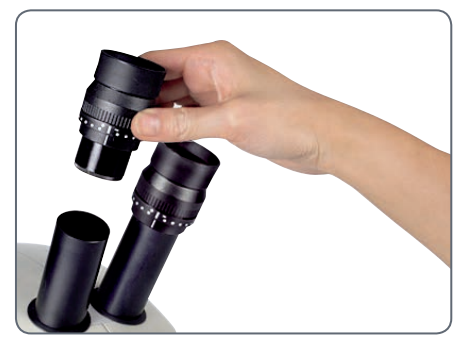

*Adjustable eyepieces for eyeglasses with straight eyecups*

احە

# <span id="page-34-0"></span>**Eyepieces and Eyecups (Only for Leica EZ4, Open Version)**

### **Eyecups** The eyecups can be replaced.

### **Risk of infection**

Direct contact with eyepieces is a poten-71 tial transmission method for bacterial and viral infections of the eye. The risk can be minimized by the use of individual eyecups.

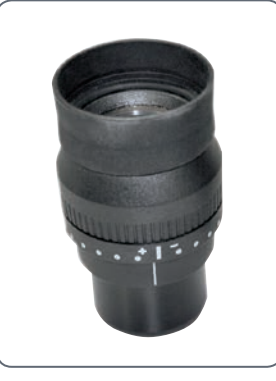

*Eyeglass eyepiece with adjustable diopter and straight eyecups*

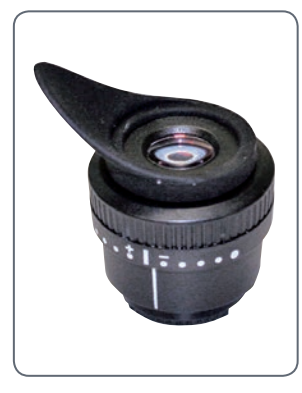

*Eyepiece for users who do not wear eyeglasses with adjustable diopter and inclined eyecup*

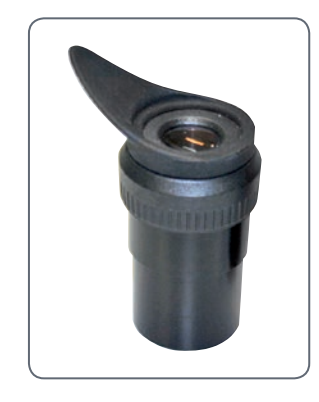

*Fixed eyepiece with inclined eyecup*

للم

# <span id="page-35-0"></span>**Dioptric Correction (Only for Leica EZ4, Open Version)**

#### **Dioptric correction**

The adjustable eyepieces for the Leica Щ EZ4 are also available with built-in dioptric correction, allowing the microscope to be used without glasses even by those with vision problems. The correction comprises a maximum of ±5 diopter settings.

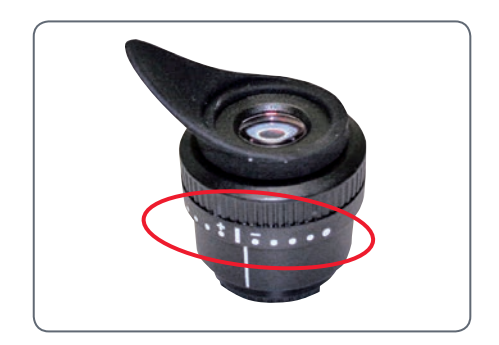

Users with normal vision do not need adjustable eyepieces. An adjustable eyepiece is sufficient for mild shortsightedness.

If vision is extremely poor or when graticules are used, two adjustable eyepieces are needed.

When the diopters are regulated exactly, the sharpness is constant over the entire magnification range (=parfocal).

Once the diopters have been set, the procedure does not have to be repeated. Simply restore your diopter values on the eyepiece before beginning work with the stereo microscope.

#### **Adjusting**

- 1. Set the dioptric correction for both eyepieces to "0".
- 2. Select the lowest magnification and focus on a flat specimen.
- 3. Select the highest magnification and readjust the sharpness.
- 4. Select the lowest magnification again, but do not look into the eyepieces.
- 5. Carry out steps 6 to 8 for each objective individually.
- 6. Rotate the eyepiece counterclockwise in the "+" direction as far as it will go (+5 diopter settings).

لى
## **Dioptric Correction (Continued)**

- 7. Look into the eyepiece.
- 8. Slowly rotate the eyepiece individually in the "–" direction until the eye sees the object sharply imaged.
- 9. Select the highest magnification and refocus if necessary.

Now, if you adjust the magnification from the highest to the lowest level, the specimen is always brought into sharp focus. If not, repeat the process.

## **Graticules (Only for Leica EZ4, Open Version)**

#### **Graticules**

The transparent graticules can be  $\overline{\bullet}$ ш inserted in the adjustable eyepieces of the Leica EZ4. They enable easy measurements at the specimen.

For equipment with a graticule in one  $\overline{\bullet}$ L eyepiece, two adjustable eyepieces are needed. Since one eye is focussed on the eyepiece with the graticule, it needs a second, adjustable eyepiece so that it can be aligned optically with the first.

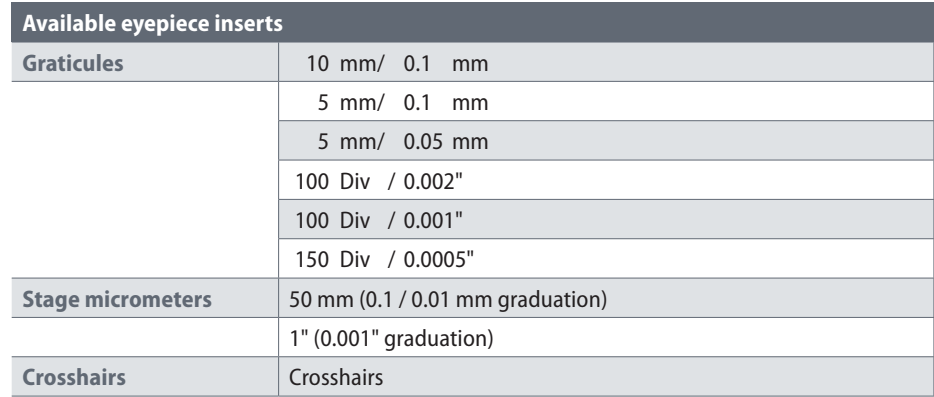

### **Graticules: Preparation**

#### **Care instructions**

The graticule must always be clean and  $\overline{\bullet}$ Щ dust-free! Never touch the graticule with bare hands! Always hold the graticule by the edges!

**Variant 1: 10× and 20× eyepieces** The  $10\times$  and  $20\times$  adjustable eyepieces include an insert at the bottom with a snap mount.

1. Gently press the two small tabs on the snap mount together and pull out the insert.

#### **Variant 2: 16× eyepieces**

On the  $16\times$  adjustable eyepieces, the insert is fixed to the eyepiece by a screwed connection.

1. Screw the insert out counterclockwise.

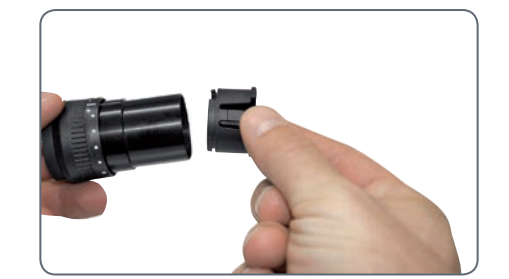

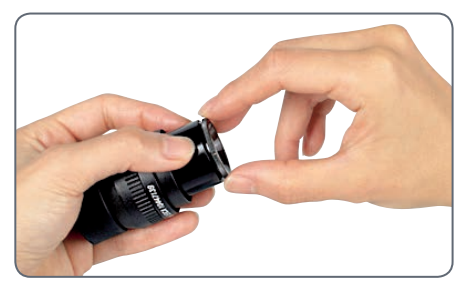

لى

## **Inserting the Graticules**

Inserting the graticules is the same for all eyepiece types.

- 1. Place the insert with the knurled side on the work surface.
- 2. Grasp the graticule so that you see the scale in laterally correct form.
- 3. Carefully take hold of the edge of the graticule and push it sideways into the holder in the insert. Make sure that both plastic holders snap into place.

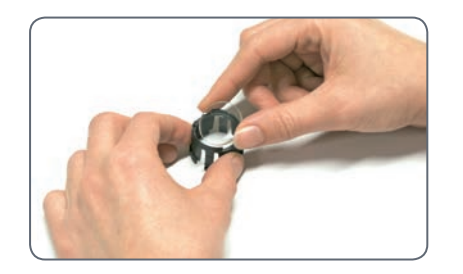

4. Put the insert back into the eyepiece. Depending on the variant, you have to either press or twist the insert into place.

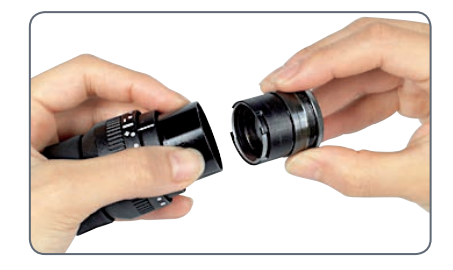

5. Insert the eyepiece into the tube.

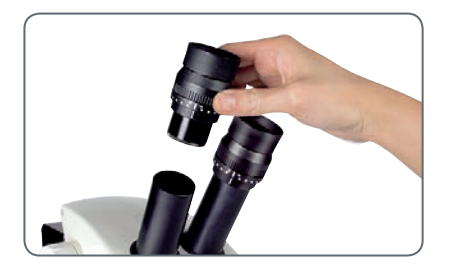

6. Align the graticules by turning the eyepiece in the tube.

لى

# **Photography Using the Leica EZ4 E or Leica EZ4 W**

### **Introduction**

Thank you for purchasing the Leica EZ4 E or Leica EZ4 W by Leica Microsystems. The special design of the Leica EZ4 E or EZ4 W makes it a universal, highly versatile tool for viewing microscopic specimens and capturing still images or video.

Firmware for cameras is constantly being updated. Be sure to keep your camera up-todate by checking the download section on the camera's web page. There you'll find new firmware and instructions on how to update your camera. You may also contact your Leica representative for help.

اد

### **The Basics**

Your Leica HD camera has many possibili- $\overline{\bullet}$ L ties for various applications and conditions of use. Below are some basic concepts to help you get the most performance for your application.

#### **Modes of use**

#### *1. SD mode*

- <sup>O</sup> *capture onto SD card*
- $\bullet$  *use remote control*
- *2. WiFi mode (only available for EZ4 W)*
- <sup>O</sup> *Wireless connection to wireless device (tablet, phone, PC)*

#### *3. USB mode*

<sup>O</sup> *Cabled connection to PC*

#### *4. Ethernet mode*

- <sup>O</sup> *Cabled connection to external network*
- *5. Capture button*
- <sup>O</sup> *Captures image onto the SD card*

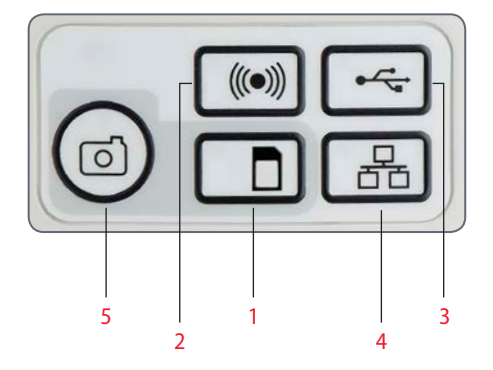

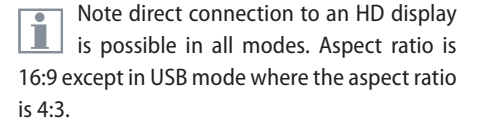

لى

### **Leica EZ4 E or Leica EZ4 W: Overview**

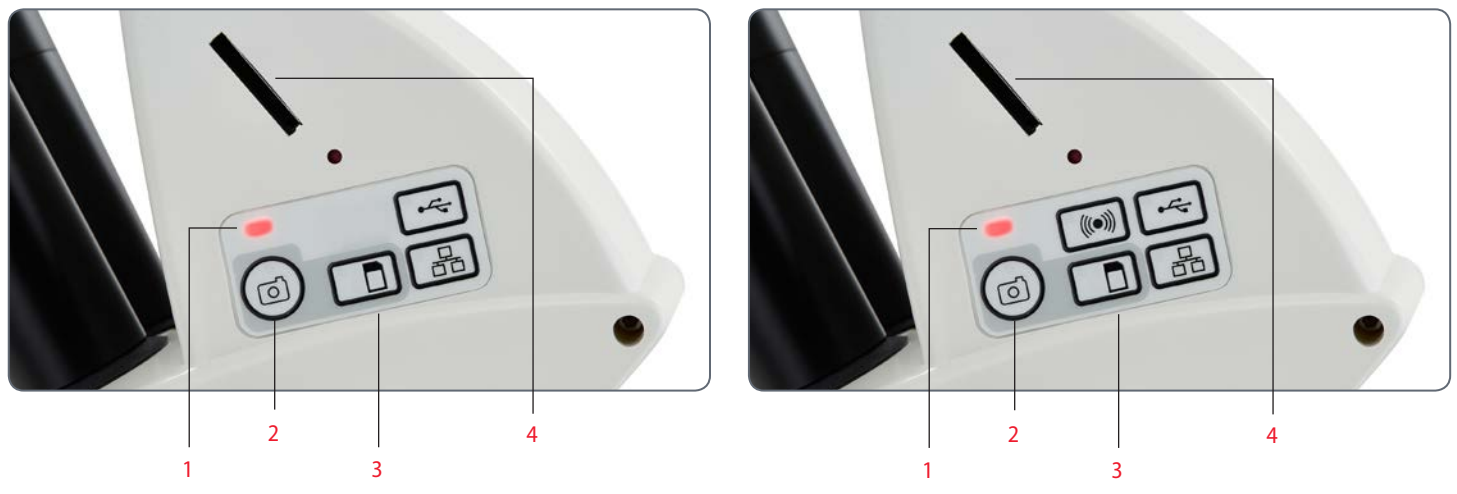

- *1. LED status indicator*
- <sup>O</sup> *Blinking red means starting up*
- **Green means ready**
- *2. Capture button for SD card capture*
- *3. Mode selection panel*
- *4. SD card slot*

لى

# **Leica EZ4 E or Leica EZ4 W: Overview (Continued)**

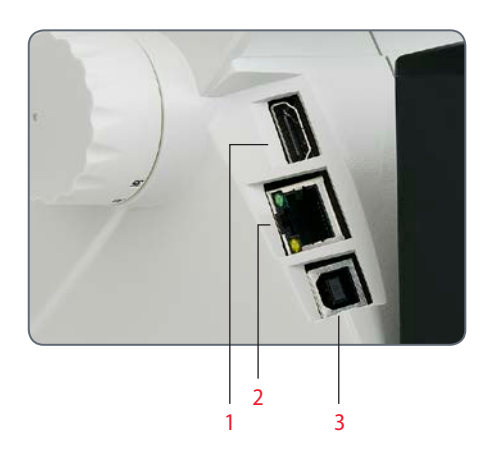

- *1. HDMI for connecting the provided HDMI cable*
- *2. Ethernet socket for connecting an ethernet cable (cable not provided)*
- *3. USB for connecting the provided USB cable*

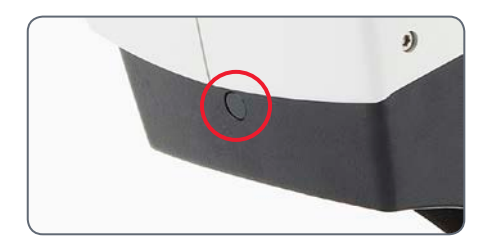

#### **Front**

Infrared window: Receives the signal from the optional remote control.

اد

## **Unpacking**

Please do not discard any of the packing İ materials. They should be used for safely storing and transporting the instrument should the need arise.

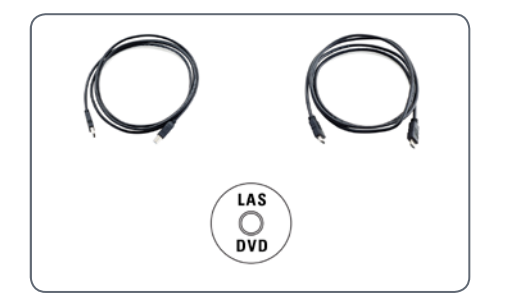

*The contents include CD with imaging software, HDMI cable, and USB cable.*

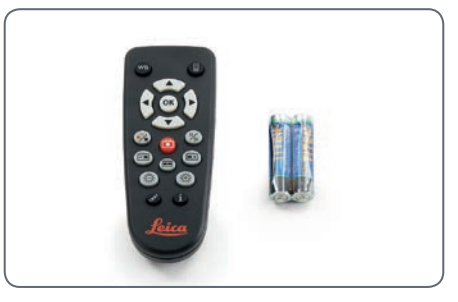

*If you ordered the handheld remote, you received the remote with batteries.*

اد

# **Get Set!**

 $\leftarrow$ 

## **USB Mode – Capturing and Adjusting Images Using a Computer**

10× eyepieces have a fixed circular field  $\overline{\bullet}$ H of view of 18 mm or more diameter. The Leica EZ4 E or Leica EZ4 W 's field of view, however, is rectangular with a diagonal of 16.4 mm to ensure an even field on the digital image. As a result, the image field of the camera is smaller than the object field seen through the eyepieces.

#### **Installing and connecting**

1. Insert the provided CD into your computer, and follow the instructions to load the software.

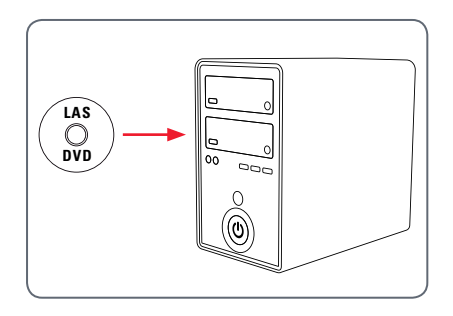

2. Insert the provided USB cable into the camera's USB port, and attach the other end of the cable to a USB 2.0 port of your computer.

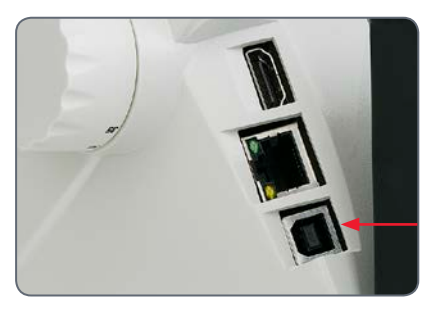

3. Switch on the power of the EZ4 E or EZ4 W microscope.

4. The status light will blink red. Wait until the status light is green and one of the mode button's is also green. This may take approximately 30 seconds.

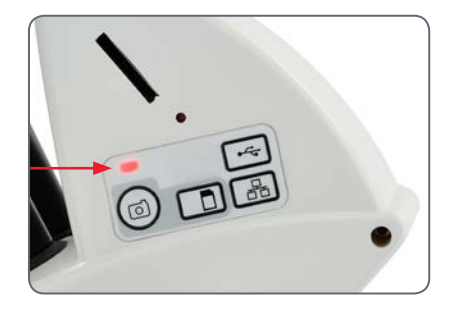

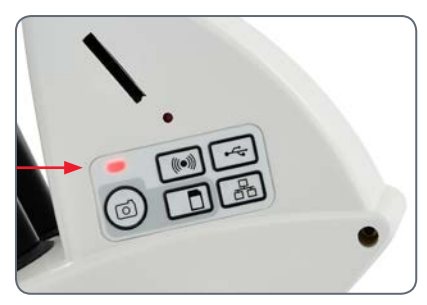

# **USB Mode – Capturing and Adjusting Images Using a Computer (Continued)**

5. If a mode button other than USB mode is lit green, then press the USB mode button and wait until both the status LED and the USB mode button is green.

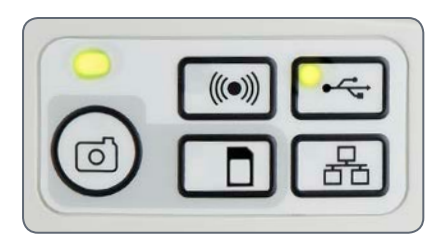

- 6. You are ready to launch the Leica software. Follow the software instructions to adjust and capture an image.
- 7. While in USB mode, you can connect the provided HDMI cable from the camera to an HD monitor or HD projector to share the image.

Note: You won't be able to write or read the SD card, if the camera is connected via USB cable with your PC.

Note the image aspect ratio while in USB ш mode is 4:3. To avoid distortion if your projector or monitor is set to a 16:9 aspect ratio, you will need to adjust the aspect ratio of the projector or monitor to 4:3 using the controls of the projector or monitor.

Note the image resolution on the HD  $\overline{\phantom{a}}$ ı projector or monitor is limited to the live image resolution setting in the software.

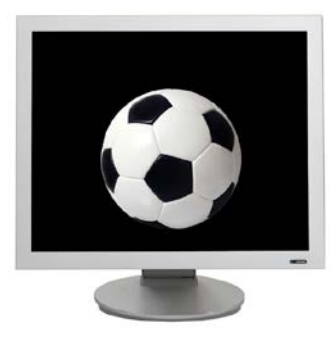

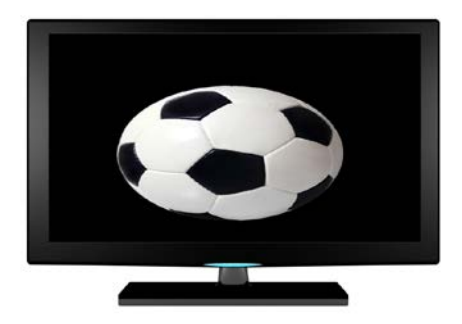

*4:3 aspect ratio 4:3 aspect ratio image on a screen set to an aspect ratio of 16:9*

لى

## **SD Mode – Capturing Images Without a Computer or Without a Wireless Device**

In order to use this mode, you must  $\overline{\bullet}$ IШ have an SD card (not provided) with free memory on it. If the SD memory card is full, the capture button LED will not light green and you will not be able to capture any more images.

#### **Attaching the power cable**

- 1. Switch on the power to the EZ4 E or EZ4 W microscope.
- 2. The status light will blink red. Wait until the status light is green and one of the mode button's is also green. This may take approximately 30 seconds.

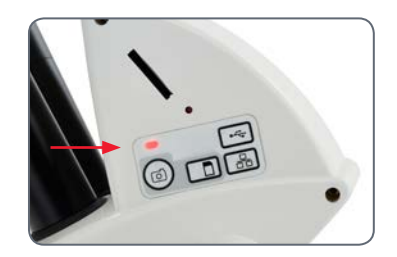

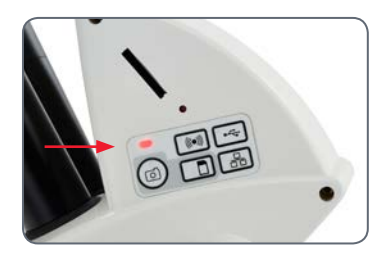

3. If a mode button other than SD mode is lit green, then press the SD mode button and wait until both the status LED and the SD mode button is green.

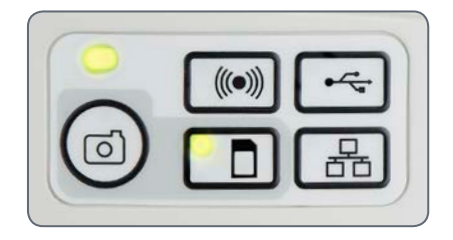

4. Insert the SD memory card into the slot on the side of the Leica EZ4 E or EZ4 W until the card clicks into place.

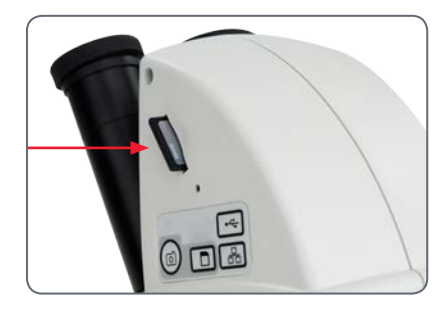

# **SD Mode – Capturing Images Without a Computer or Without a Wireless Device (Continued)**

The capture button LED will turn green. The Leica EZ4 E or Leica EZ4 W is now ready to capture images onto the SD memory card.

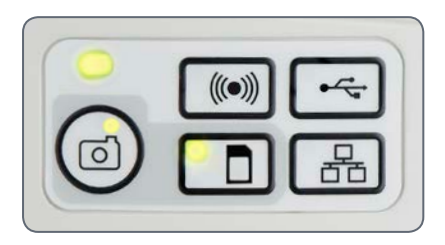

#### **Capturing an image**

Focus the microscope at high magnification, then change to the magnification at which you wish to capture the image. Do not refocus the microscope. You can also use the HDMI output and an HD display (not provided) as a focusing aid.

5. To capture an image onto the SD memory card, lightly press the capture button, located on the side of the Leica EZ4 E or EZ4 W camera.

- $\bullet$  You will hear a beep to acknowledge the button was pressed.
- <sup>O</sup> The status LED flashes red while the image is being captured.

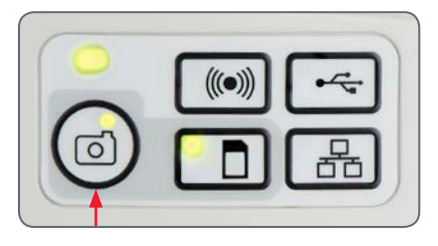

You will hear another beep when the Leica EZ4 E or Leica EZ4 W has completed capturing the image and the status LED will return to steady green.

The image is now saved on the SD card. Images which are on the SD card can be viewed using the optional remote control. See "Camera Remote Control" o[n page 55.](#page-54-0)

6. While in SD mode, you can connect the provided HDMI cable from the camera to an HD monitor or HD projector to share the image.

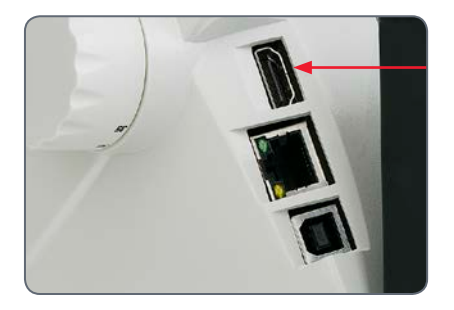

ادە

# **Adjusting Settings While in SD Mode**

**Setting a new white balance**

Make sure that there is no sample in the Ī beam path and that a standard illumination is available when you reset the camera.

Press and hold the capture button for 5 seconds. Wait for the beep. A new white balance is set.

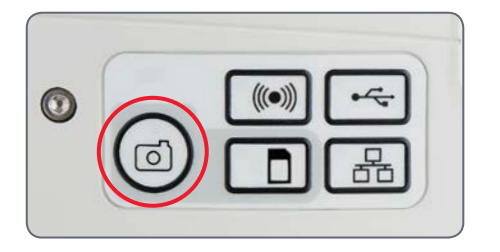

#### **Return to factory settings**

Press and hold the service button for 5 seconds. Wait for the beep. The camera will now reset to factory settings.

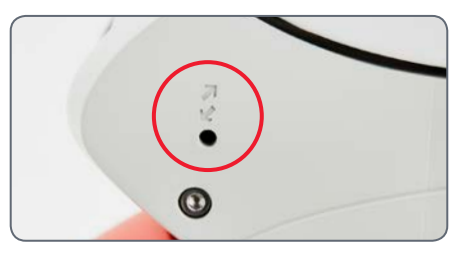

اد

# **WiFi Mode – Capturing and Adjusting Images Using a Wireless Device (Only Available for Leica EZ4 W)**

- 1. Switch on the power to the Leica EZ4 W microscope.
- 2. The status light will blink red. Wait until the status light is green and one of the mode button's is also green. This may take approximately 30 seconds.

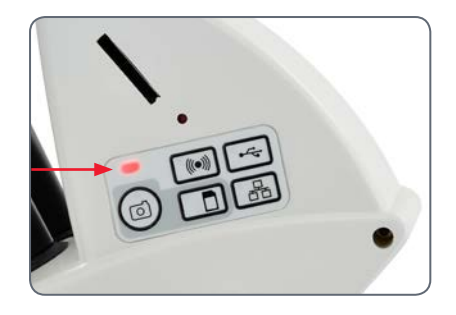

3. If a mode button other than WiFi mode is lit green, then press the WiFi button and wait until both the status LED and the WiFi mode button is green.

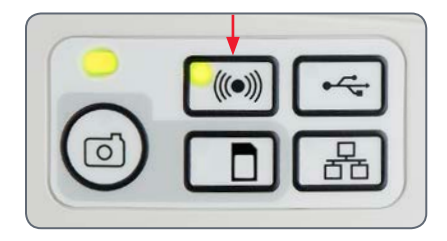

- 4. Follow the directions of your WiFi viewing device to connect to the internal WiFi network of the camera. WiFi Password: leicamicro
- 5. Open the appropriate app on your mobile device or appropriate software on your wireless enabled PC for viewing, capturing, and adjusting the camera image.

ادە

# **Ethernet Mode – Capturing and Adjusting Images Using a Network**

1. Connect one end of an ethernet cable (not provided) to the camera and the other end of the cable to the ethernet connection in your facility.

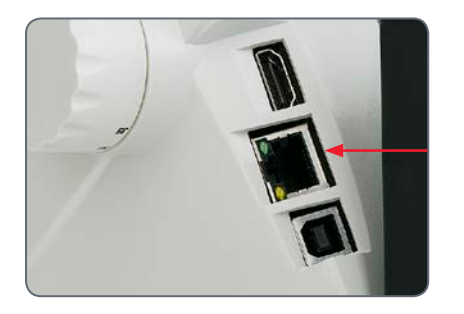

2. Switch on the power to the Leica EZ4 E or EZ4 W microscope.

3. The status light will blink red. Wait until the status light is green and one of the mode button's is also green. This may take approximately 30 seconds.

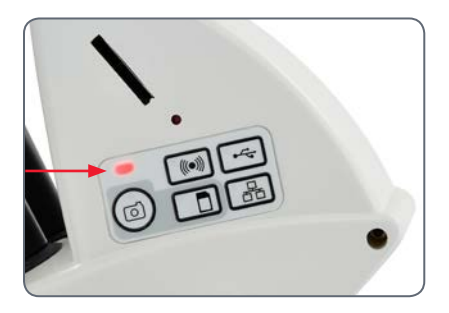

4. If a mode button other than ethernet mode is lit green, then press the ethernet button and wait until both the status LED and the ethernet LED mode button is green.

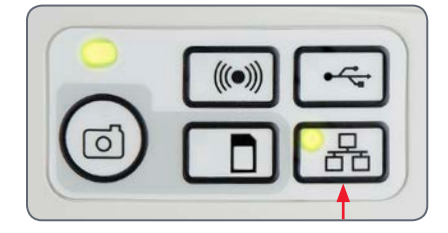

- 5. Follow the directions of your network compatible device to connect to your facilities network and select the camera.
- 6. Open the appropriate app on your mobile device or appropriate software on your wireless enabled PC for viewing, capturing, and adjusting the camera image.

للم

# <span id="page-54-0"></span>**The Camera Remote Control (Optional)**

The remote control is designed to work only when the camera is in SD mode and when the camera is used in combination with an HD display.

The only function which works in any mode is the "Info" function which shows details about the camera.

اد

## **Optional Remote Control**

The remote control can only work in SD <u>/!`</u> mode except for the "i" button which will display information about the camera on an HD display. The remote must be pointed at the IR receiver of the camera without obstructions.

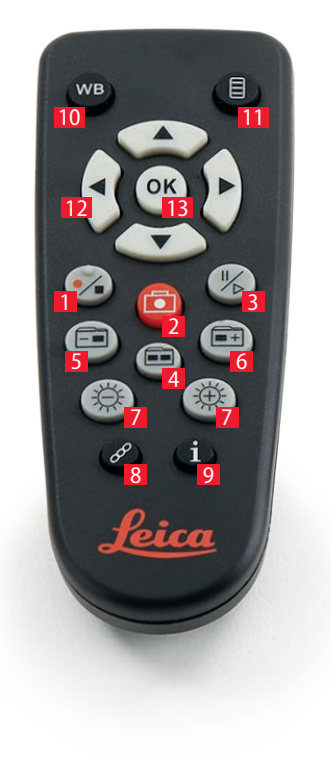

- *1. Start/stop video recording The max. recording time of a movie is 23.00 min. After this time you have to restart the recording again.*
- *2. Save still image to SD card*
- *3. Pause/play movie clip*
- *4. View files on SD card*
- *5. Move to previous image on SD card*
- *6. Move to next image on SD card*
- *7. Brightness adjustment up or down*
- *8. Pairing button*
- *9. Show/hide information box*
- *10. White balance set button*
- *11. Call up the camera menu*
- *12. Arrow keys for navigation*
- *13. OK to confirm*

للم

# **Viewing Images and Movies With the Optional Remote Control**

If you have purchased the optional  $\overline{\bullet}$ Ш remote, the Leica HD camera shows images and movie clips directly on an HD monitor.

- 1. Thumbnail view  $\widehat{\mathbf{H}}$  (first press)
- $\bullet$  up/down/left/right  $\blacktriangleright$  select thumbnail
- $\bullet$   $\circ$   $\circ$  Show image in full screen or playback movie clip
- next image  $\boxed{\bullet}$  + / previous  $\boxed{\bullet}$  image
- $\bullet$   $(\mathscr{C})$   $\triangleright$  Play movie clip
- $\bullet$  left /right  $\triangleright$  fast forward / rewind
- 2. To return to live view press  $\mathbf{m}$ .

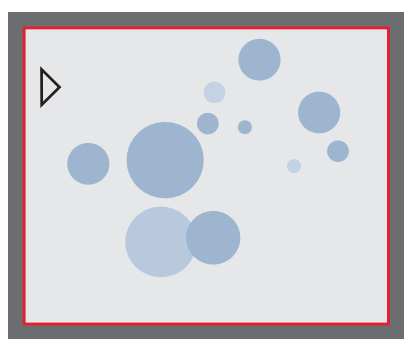

*Playback / fullscreen view*

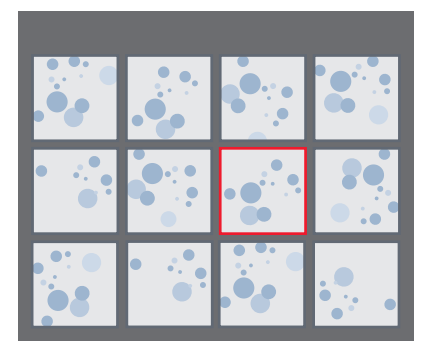

*Thumbnail view*

## **Calling up the Camera Menu**

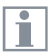

The remote control can only work when the camera is in SD mode.

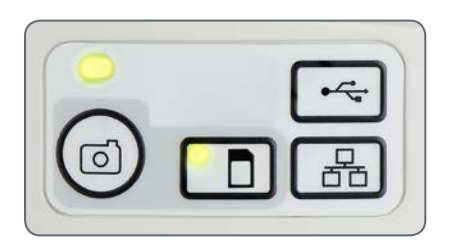

EZ4 E

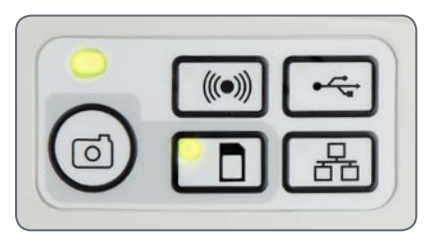

EZ4 W

**Opening and closing the camera menu**

- 1. Point the remote control towards the camera.
- 2. Press the  $\equiv$  key on the remote control to show the camera menus on the monitor.
- 3. Press the  $\blacktriangle \blacktriangledown \blacktriangleleft$  and  $\blacktriangleright$  buttons to select a menu item.
- 4. Press the  $\overline{(\alpha)}$  button to confirm a menu item.
- 5. Press the  $\equiv$  button again to hide the camera menus.

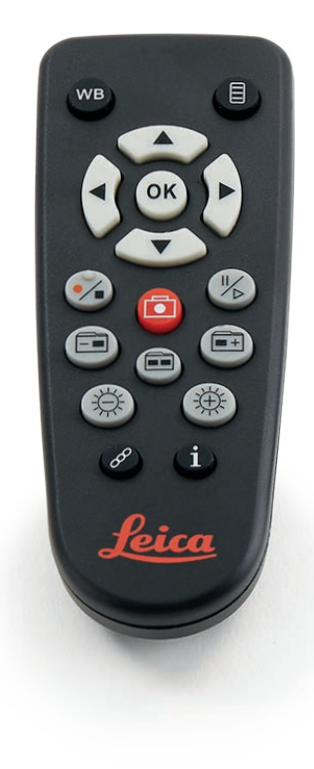

ادە

## **COLOR (Automatic White Balance)**

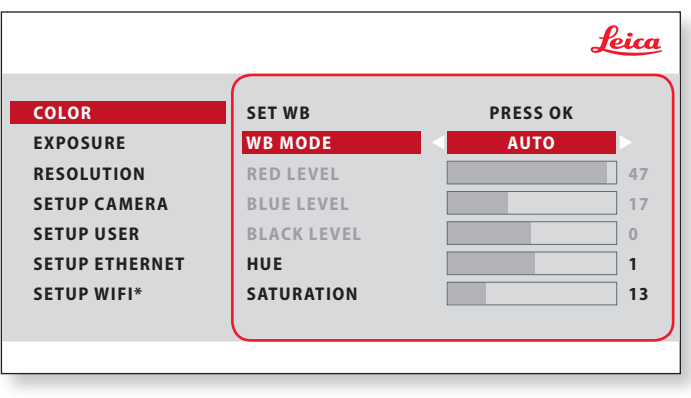

\* SETUP WIFI only for EZ4 W

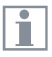

The "COLOR" function makes it possible to adapt the camera chip to the ambient light so that color-neutral images can be acquired.

**Enabling automatic white balance**

- 1. Press the  $\equiv$  button on the remote control. ▌
- 2. Call up the "COLOR" entry.
- 3. Set the value for "WB MODE" to "AUTO".
- 4. Press the  $\equiv$  button to exit the menu. l

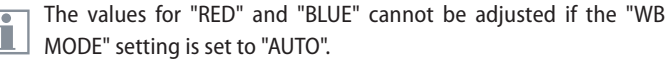

## **COLOR (Manual White Balance)**

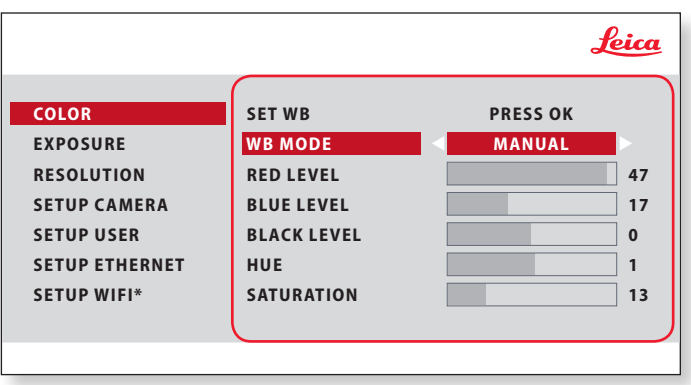

\* SETUP WIFI only for EZ4 W

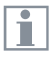

The "COLOR" function makes it possible to adapt the camera chip to the ambient light so that color-neutral images can be acquired.

**Adjusting the white balance manually (recommended)**

- 1. Move the specimen out of the field of view so that only the illumination is seen.
- 2. Press the  $\equiv$  button on the remote control.
- 3. Call up the "COLOR" entry.
- 4. Set the "WB MODE" to "MANUAL".
- 5. If necessary, correct the values for "RED" and "BLUE" until the image shows a uniform gray area.
- 6. Press the  $\equiv$  button to exit the menu.

احە

## **EXPOSURE**

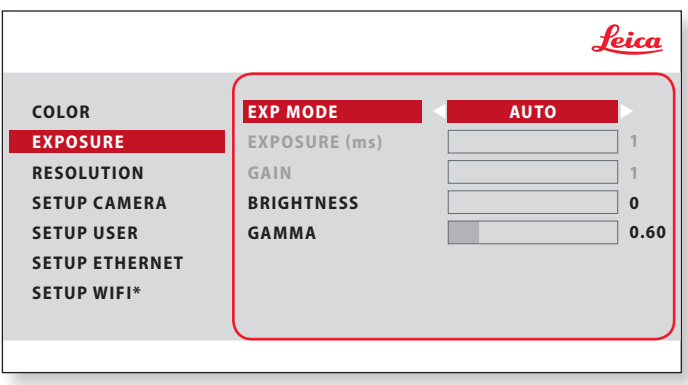

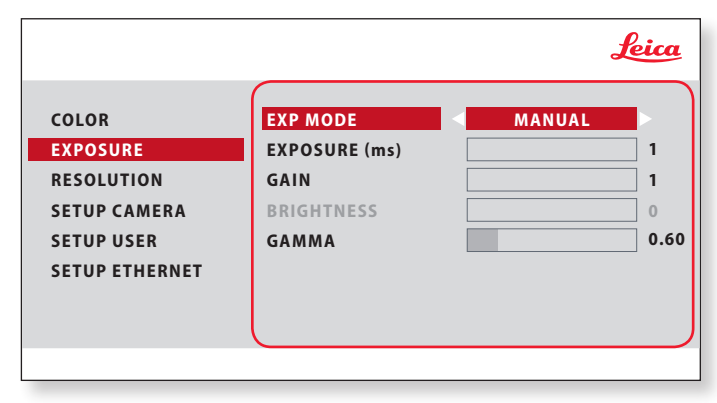

\* SETUP WIFI only for EZ4 W

#### **Automatic exposure**

- 1. Press the  $\equiv$  button on the remote control.
- 2. Call up the command for automatic exposure (see diagram at the left).
- 3. Set the value for "EXP MODE" to "AUTO".
- 4. Correct the values for "BRIGHTNESS" and "GAMMA" until you obtain the desired results for the image.

#### **Manual exposure**

- 1. Press the  $\equiv$  button on the remote control.
- 2. Call up the command for manual exposure (see diagram at the left).
- 3. Set the value for "EXP MODE" to "MANUAL".
- 4. Correct the values for "EXPOSURE", "GAIN" and "GAMMA" until you obtain the desired results for the image.

اد

## **RESOLUTION**

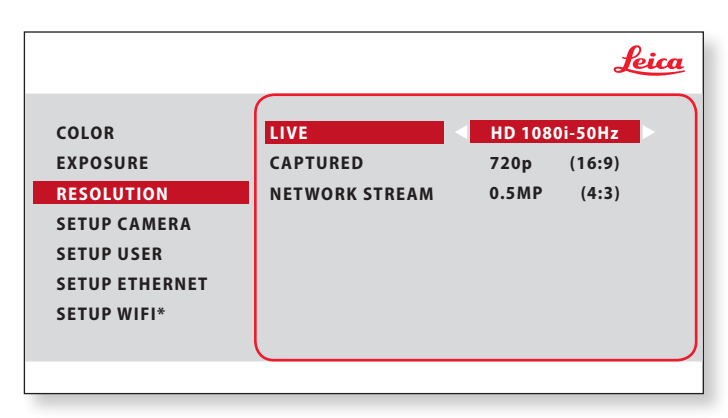

\* SETUP WIFI only for EZ4 W

The "RESOLUTION" menu enables you to define the resolution for  $\overline{\bullet}$ ш the live image, still image capture and network stream individually. This provides optimum results in every situation. Video capture on SD card will always be  $1,920 \times 1,080$  resolution.

#### **LIVE (resolution of the live image)**

Defines the resolution of the live image. After changing the live resolution, you will see a message on the HD screen that you can accept the new resolution by pressing "OK" otherwise, the live resolution will return to the previous setting.

#### **CAPTURED (resolution of the captured image)**

Defines the resolution of the captured image on the SD card.

#### **NETWORK STREAM**

Indicates the resolution of the live image when in WiFi or Ethernet mode.

ادە

## **SETUP CAMERA (Camera Settings)**

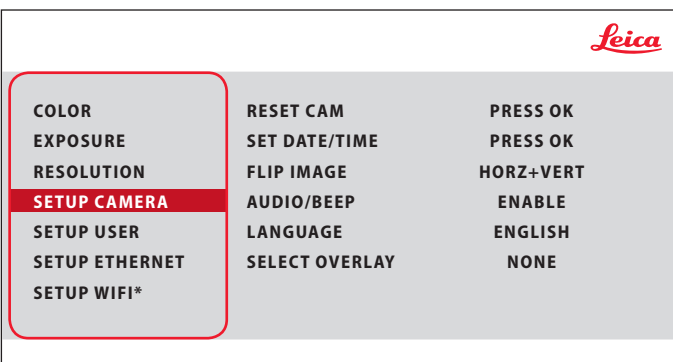

\* SETUP WIFI only for EZ4 W

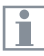

The camera settings enable you to control internal parameters such as the date or time, reset the camera, etc.

#### **RESET CAMERA**

This command resets the camera to the factory settings. All user information (such as white balance, resolution etc.) is reset.

#### **SET DATE TIME**

This command sets the date and time as well as the format for displaying them. The following formats are available for selection: YYMMDD – DDMMYY – MMDDYY

#### **FLIP IMAGE** Select to flip image 180°.

#### **AUDIO/BEEP**

You can decide to have a tone from the camera for some functions.

#### **LANGUAGE**

Select the language of the On Screen Display.

#### **SELECTING IMAGE OVERLAYS (SELECT OVERLAY)**

Press  $\left(\widehat{\bullet}\right)$  ( $\triangleright$ ) to select another overlay. Press  $\left(\widehat{\bullet}\right)$  to activate the selected overlay and leave the menu.

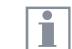

If you want to quickly display other overlays, press when the live image is displayed  $\left(\overline{\bullet}\right)$  ( $\triangle$ ) to show the next or previous respective overlay.

للم

## **SETUP USER**

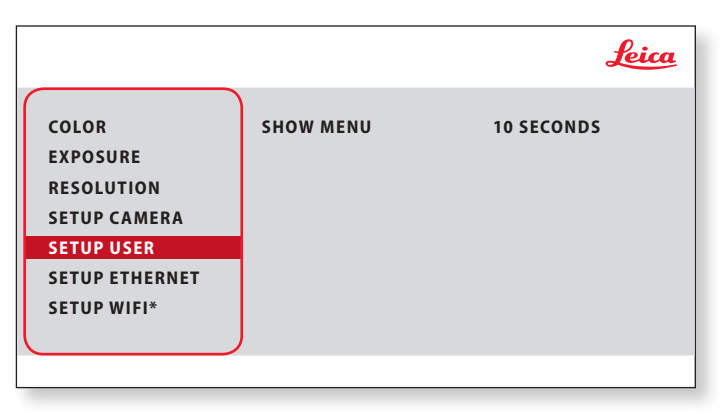

\* SETUP WIFI only for EZ4 W

#### **SETUP USER**

Here you can decide to have the menu remain on screen for 10 seconds or until you press the menu button again.

 $\overline{\phantom{a}}$ 

## **SETUP ETHERNET**

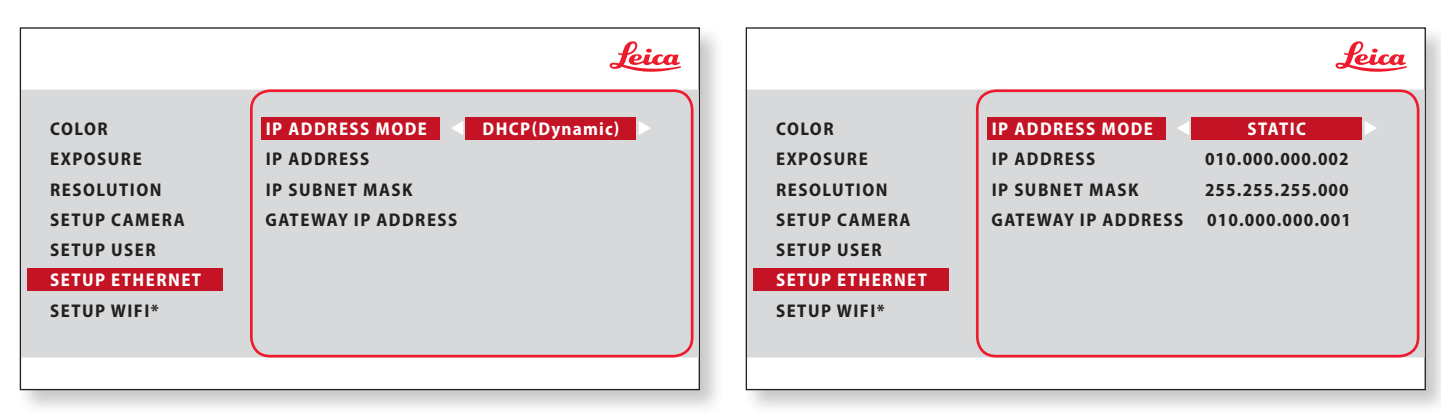

\* SETUP WIFI only for EZ4 W

This menu allows you to customize parameters relevant to working  $\overline{\bullet}$ ı in Ethernet mode. Consult with your local IT expert for information relating to your local network.

#### **IP ADDRESS**

You can decide if you want the IP address to be set by your network (Dynamic) or by you using the onscreen keyboard (Static).

If you selected "STATIC" for the IP address you can input the following using the onscreen keyboard:

- <sup>O</sup> IP address
- <sup>O</sup> IP subnet mask
- Gateway IP address

اد

## **SETUP WiFi (Only for Leica EZ4 W)**

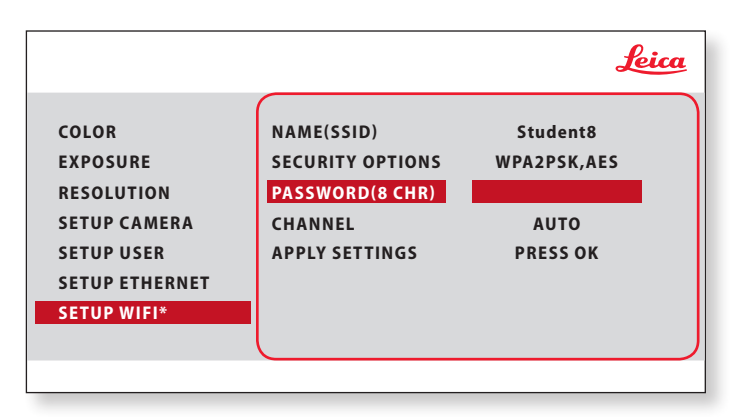

\* SETUP WIFI only for EZ4 W

Ť

This menu allows you to customize parameters relevant to working in WiFi mode.

#### **NAME (SSID)**

This is the camera name which will appear. You can change the name using the onscreen keyboard.

**SECURITY OPTIONS – NONE**

This means there is no password.

**SECURITY OPTIONS – WPA2-PSK AES** This allows you to create a password.

#### **PASSWORD**

Create a password using the onscreen keyboard. Default password is "leicamicro".

#### **CHANNEL**

This allows the WiFi channel to be set automatically or by the user.

#### **APPLY SETTINGS**

After making any changes to the WiFi settings, you must go to "APPLY SETTINGS" and press "OK" on the remote to implement the changes.

احە

## **Pairing Cameras With Remotes**

#### **Pairing**

The Leica EZ4 E or Leica EZ4 W and the  $\overline{\bullet}$ Ш remote control can be paired and then only respond to each other. This can be helpful when using multiple cameras and remote controls.

- 1. Press the  $\mathscr{P}$  button to start or end the process.
- In order to achieve successful pairing and avoid pairing by mistake, the second step must be performed within 4 seconds.

If a "timeout" is displayed after 4 seconds, ш press the "Pair" button again to start the process.

2. Press and hold the button on your remote you want to define as the pairing button until a corresponding confirmation is displayed on the HD monitor. All of the buttons except the  $\mathcal{P}$  button can be used for this.

3. The microscope only responds to the remote control commands from this remote control.

#### **Resetting to factory setting**

1. Press the button  $\mathcal{P}$  to start the process.

2. Press the button  $(w)$  until a corresponding confirmation is displayed on the HD monitor.

ادە

# **Care, Transport, Contact Persons**

## **Care, Transport, Contact Persons**

**General Instructions**

- Keeping all optical components clean is important for maintaining good optical performance.
- $\bullet$  Always protect the microscope and camera with the plastic cover when the instrument is not in use. (Included in the delivery package of the microscope.) Be sure power to the camera is off when the dust cover is in place.
- If any optical surface becomes badly coated with dust or dirt, it should be cleaned by blowing the surface with a syringe or brushing it off with a camel hair brush before attempting to wipe the surface clean.
- Optical surfaces should be cleaned using a lint-free cloth, lens cloth or cotton swab moistened with a commercially available glass cleaner. Do not use alcohol.
- Avoid excessive use of solvents. The lintfree cloth, lens cloth or cotton swab should be soaked with solvent, but not so wet that solvent runs over the lens.
- Protect the microscope from moisture. fumes and acids and from alkaline, caustic and corrosive materials. Do not store chemicals in the vicinity.
- Protect the microscope from oil and grease. Never grease or oil mechanical parts or sliding surfaces.
- It is advisable to enter a service agreement with Leica Service.

#### **Transport**

Always use both hands to carry the microscope. There is a handle on the back of the microscope and an undercut in the front for this purpose.

#### **Contact address**

If your instrument no longer works perfectly, contact your Leica representative. You can find information on worldwide Leica representatives on the Leica website: www.leica-microsystems.com.

Leica Microsystems (Switzerland) Ltd. Max Schmidheiny Strasse 201 CH-9435 Heerbrugg (Switzerland)

# **Specifications**

Due to the technology of the camera, the specifications are changing regularly. Please visit our website www.leica-microsystems.com/ [education for the latest brochure downloads to](http://www.leica-microsystems.com/applications/education/)  find the up to date specifications.

 $\overline{\phantom{a}}$ 

# **Specifications**

#### **Operating environment**

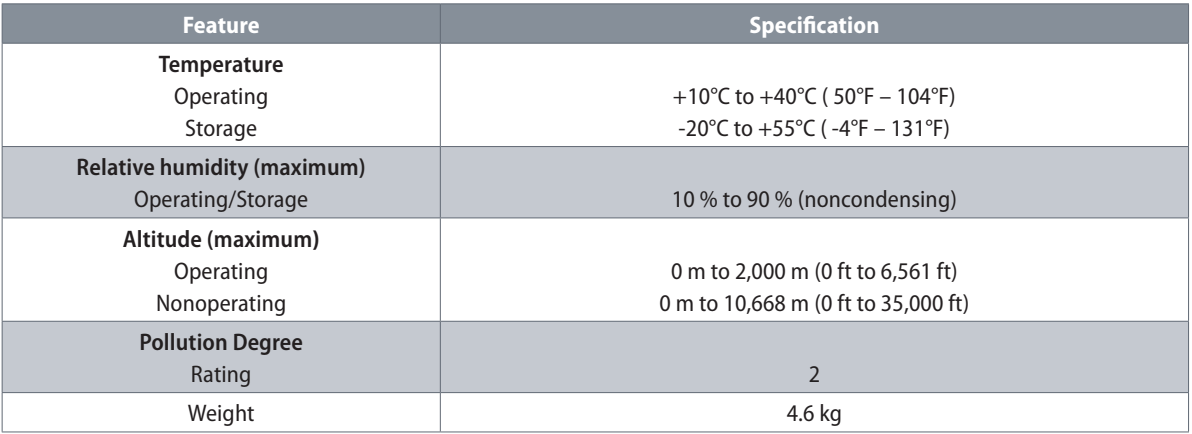

#### **Ports and connectors**

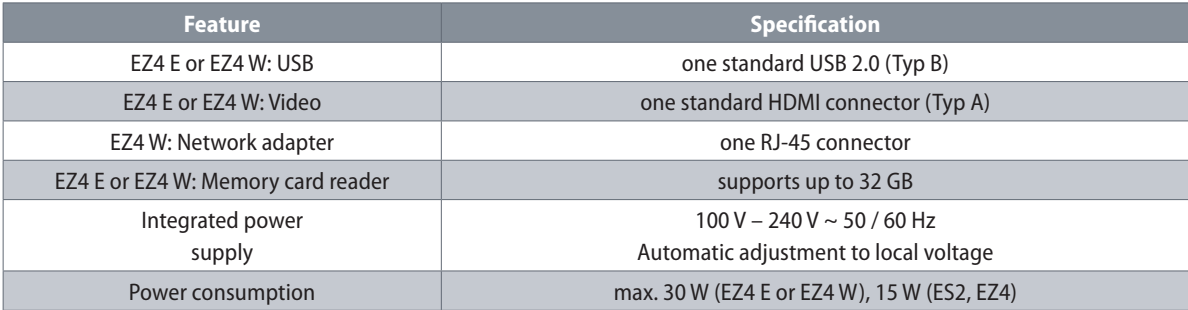

 $\leftarrow$ 

# **Specifications (Only for Leica EZ4 W)**

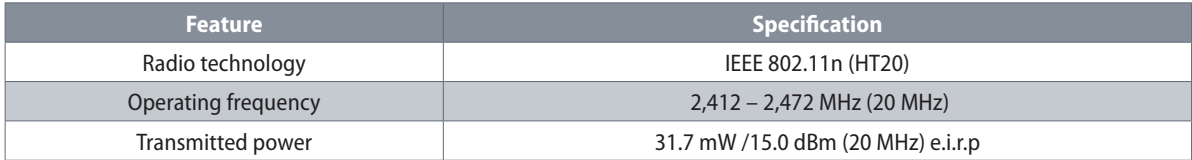

 $\leftarrow$
## **Certificates (Only for Leica EZ4 W)**

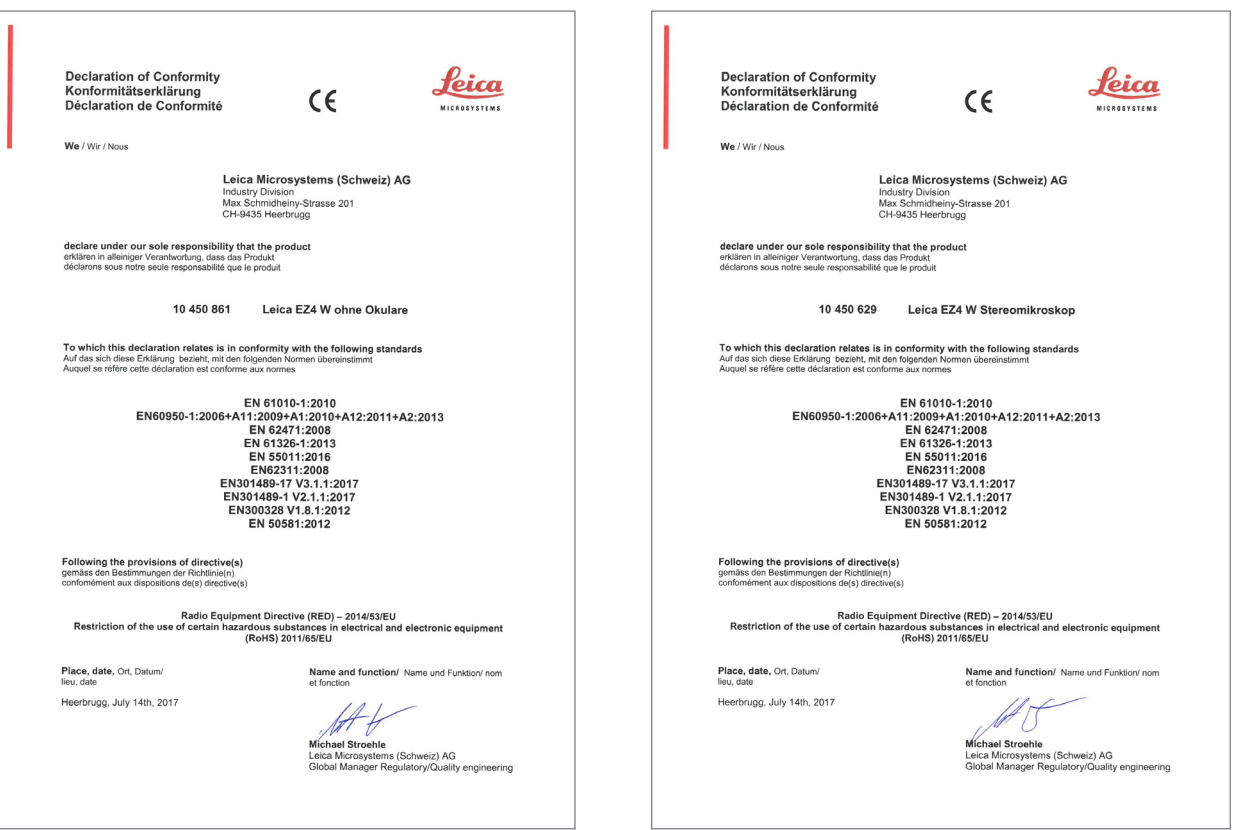

 $\leftarrow$ 

# **Dimensions**

 $\overline{\phantom{a}}$ 

**Leica ES2**

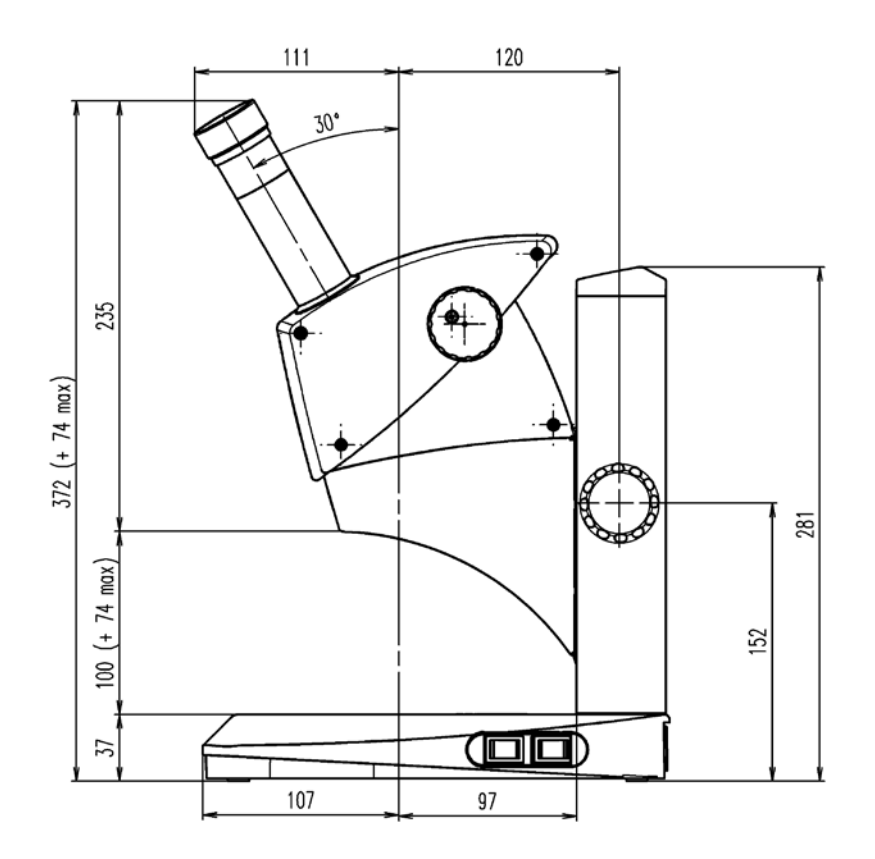

 $\leftarrow$ 

## **Leica ES2 (Continued)**

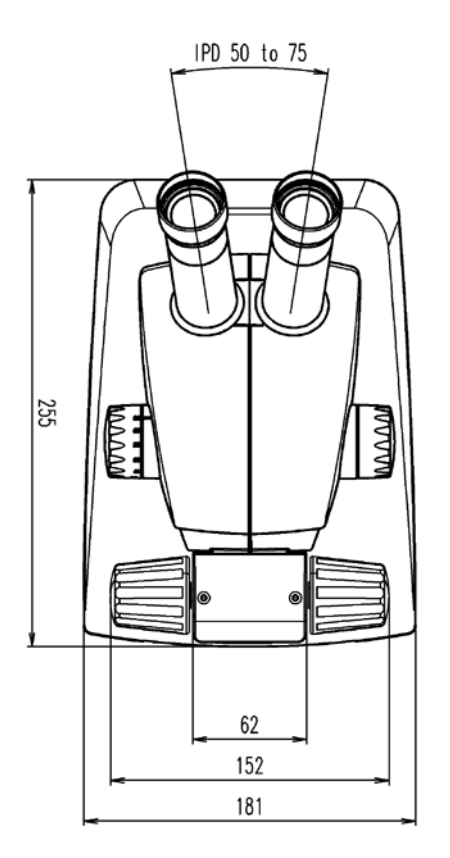

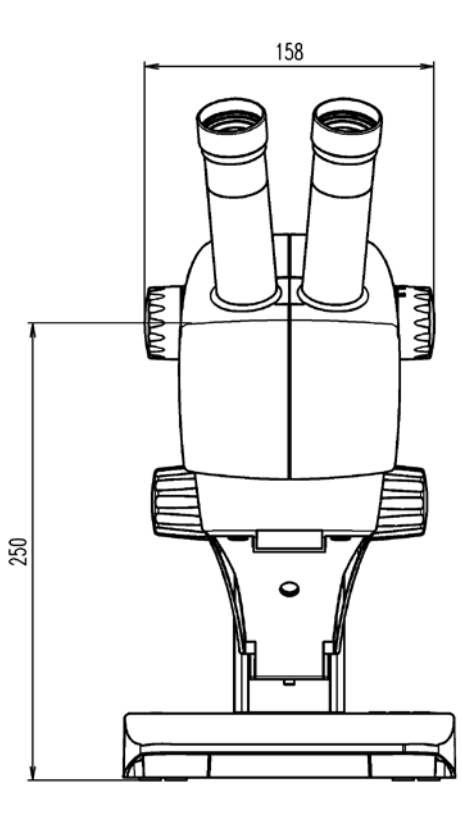

#### **Leica EZ4 E or Leica EZ4 W**

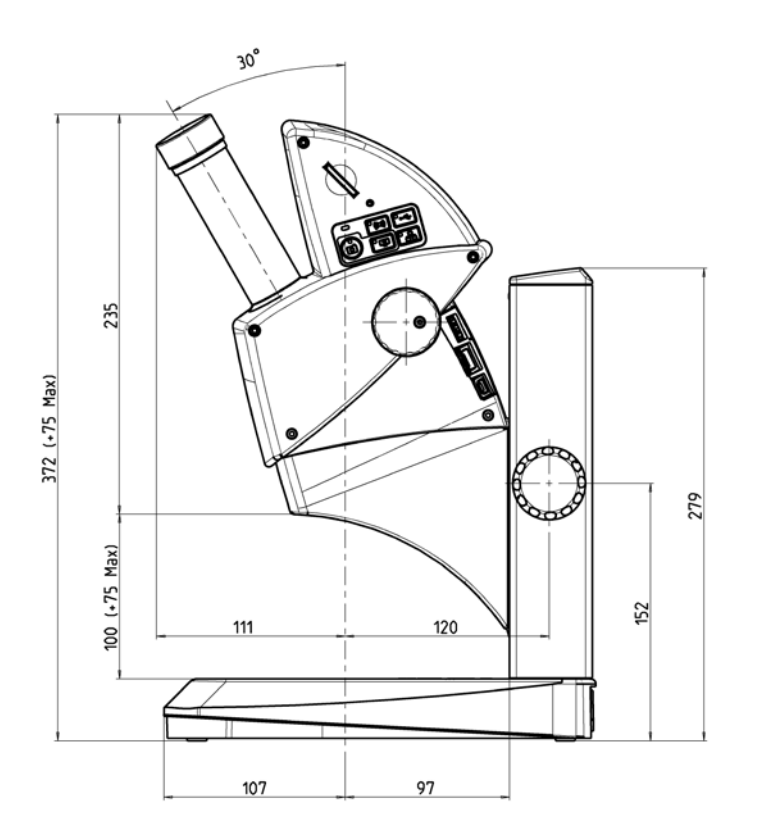

 $\overline{\phantom{a}}$ 

## **Leica EZ4 E or Leica EZ4 W (Continued)**

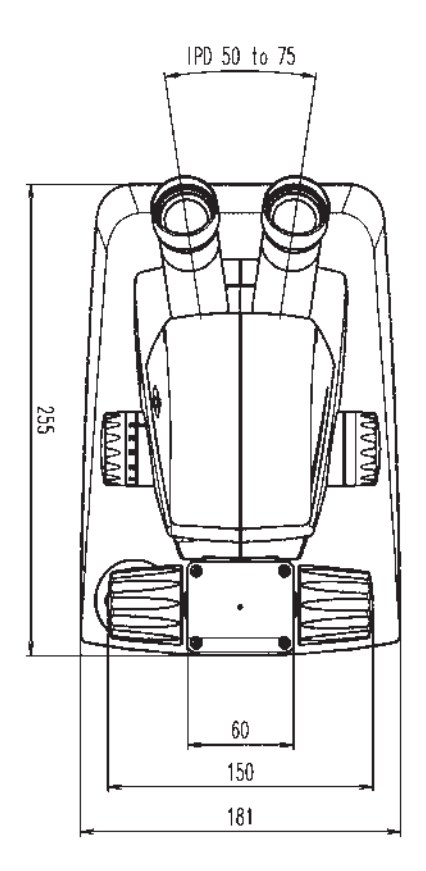

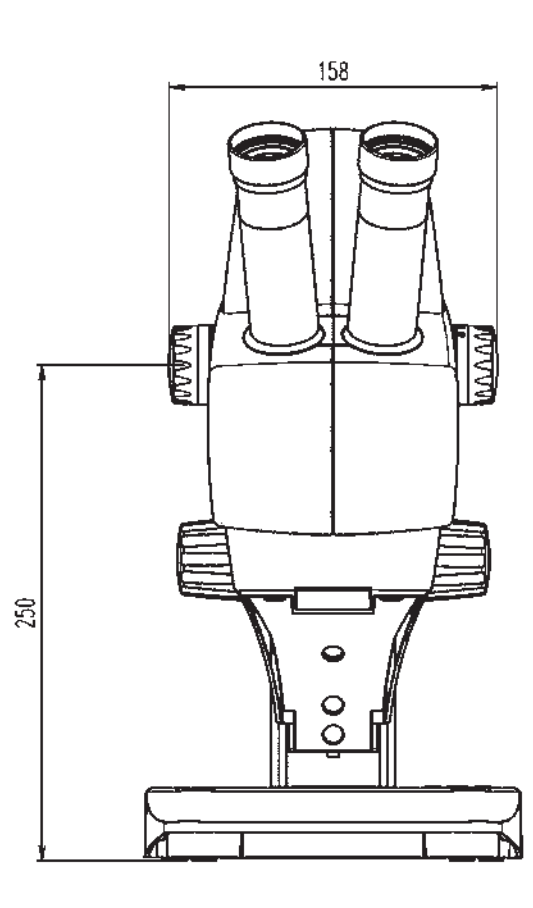

## **Leica EZ4, 10× Eyepieces**

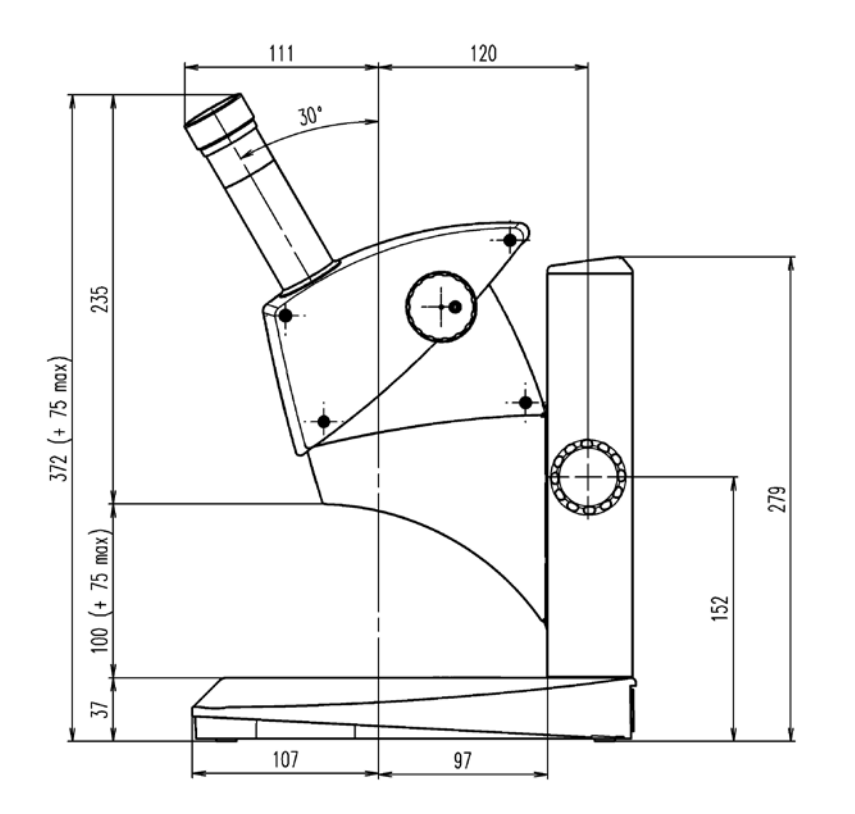

 $\leftarrow$ 

#### **Leica EZ4, 10× Eyepieces (Continued)**

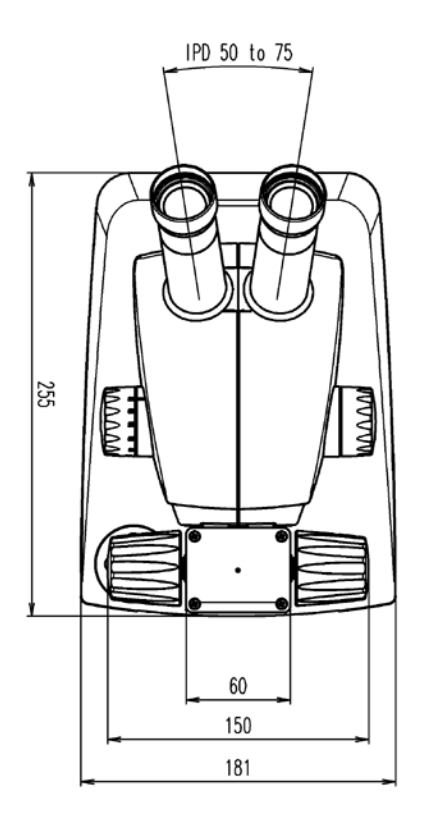

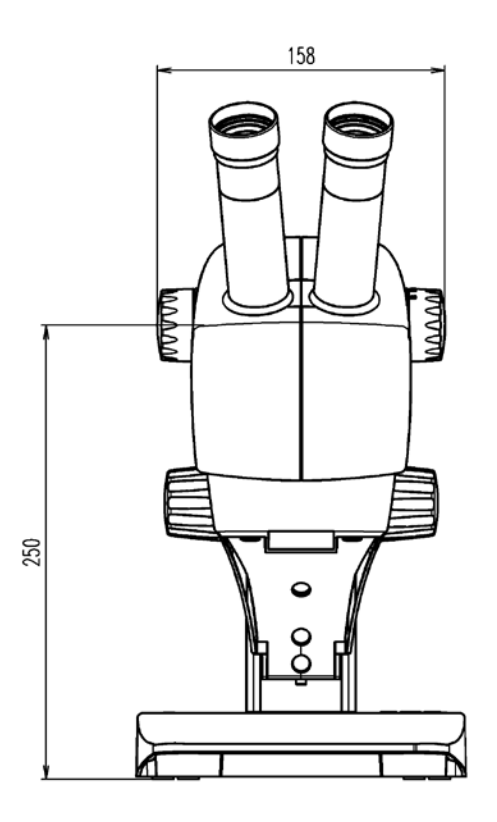

## **Leica EZ4 Without Eyepieces**

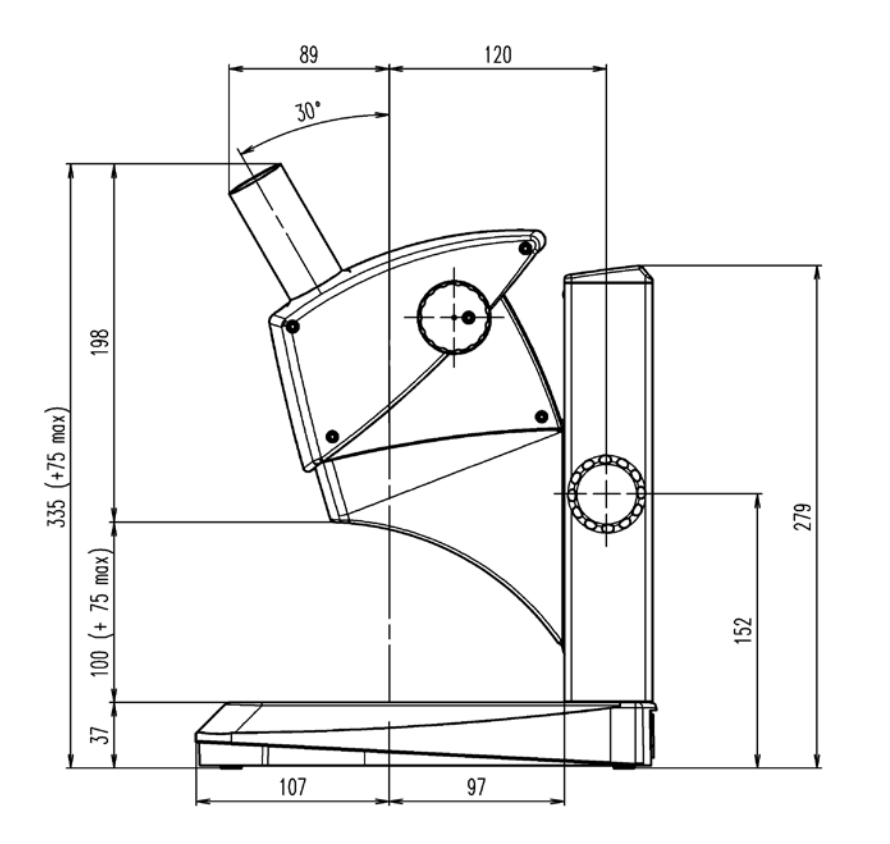

 $\overline{\phantom{a}}$ 

#### **Leica EZ4, Without Eyepieces (Continued)**

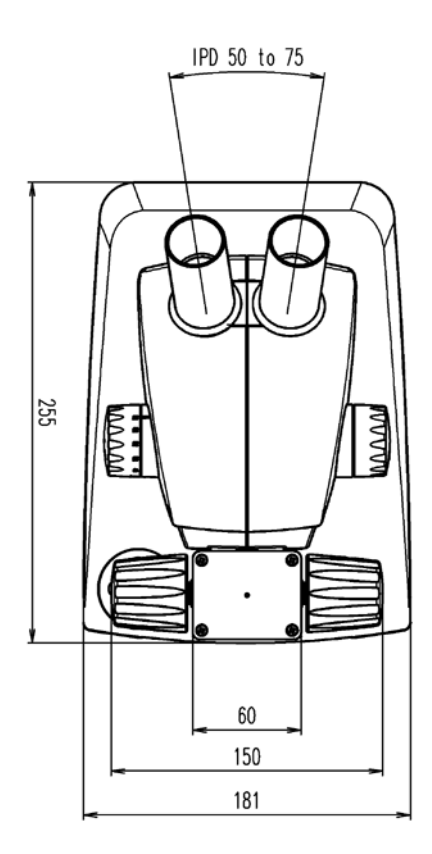

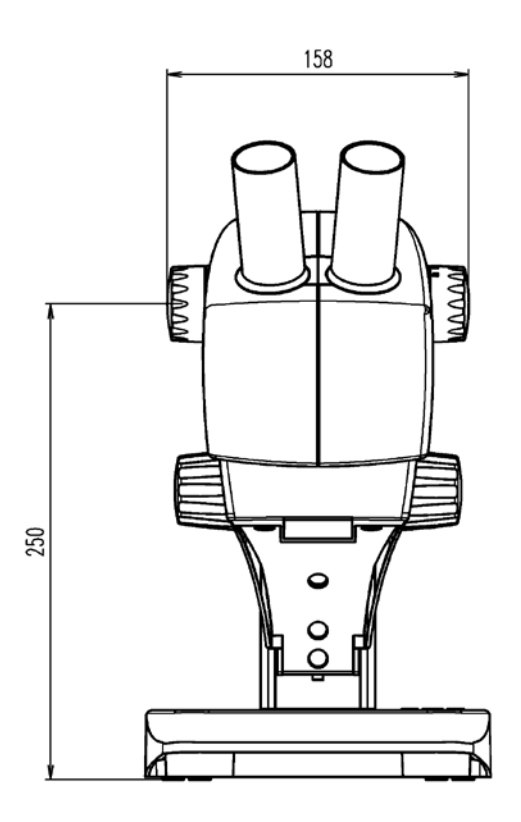

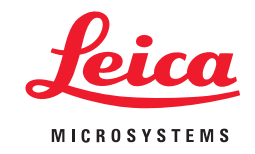

**CONNECT** WITH US!

Leica Microsystems (Schweiz) AG · Max-Schmidheiny-Strasse 201 · 9435 Heerbrugg, Switzerland T +41 71 726 34 34 · F +41 71 726 34 44

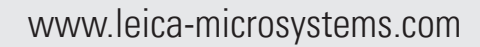

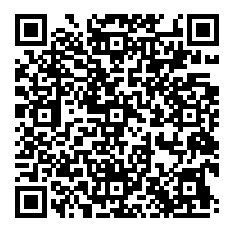